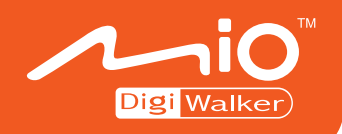

## 導航系統使用手冊

I

#### $-$  臺灣地圖版 $-$

版本:R00

2006 年 9 月

註冊商標

所有品牌及產品名稱所登記之商標屬於各品牌及產品名稱之登記公司所有。

注意

本手冊之內容本公司享有隨時修改之權利,且不另行通知。

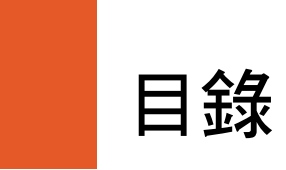

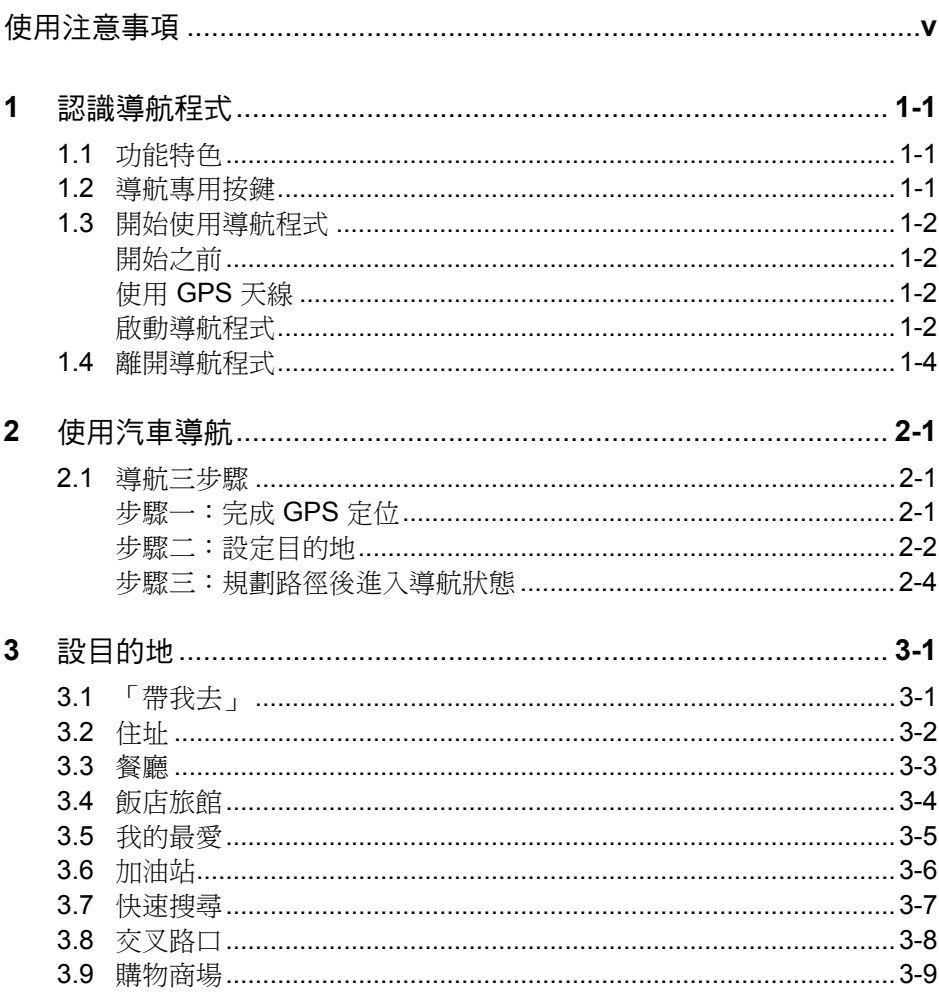

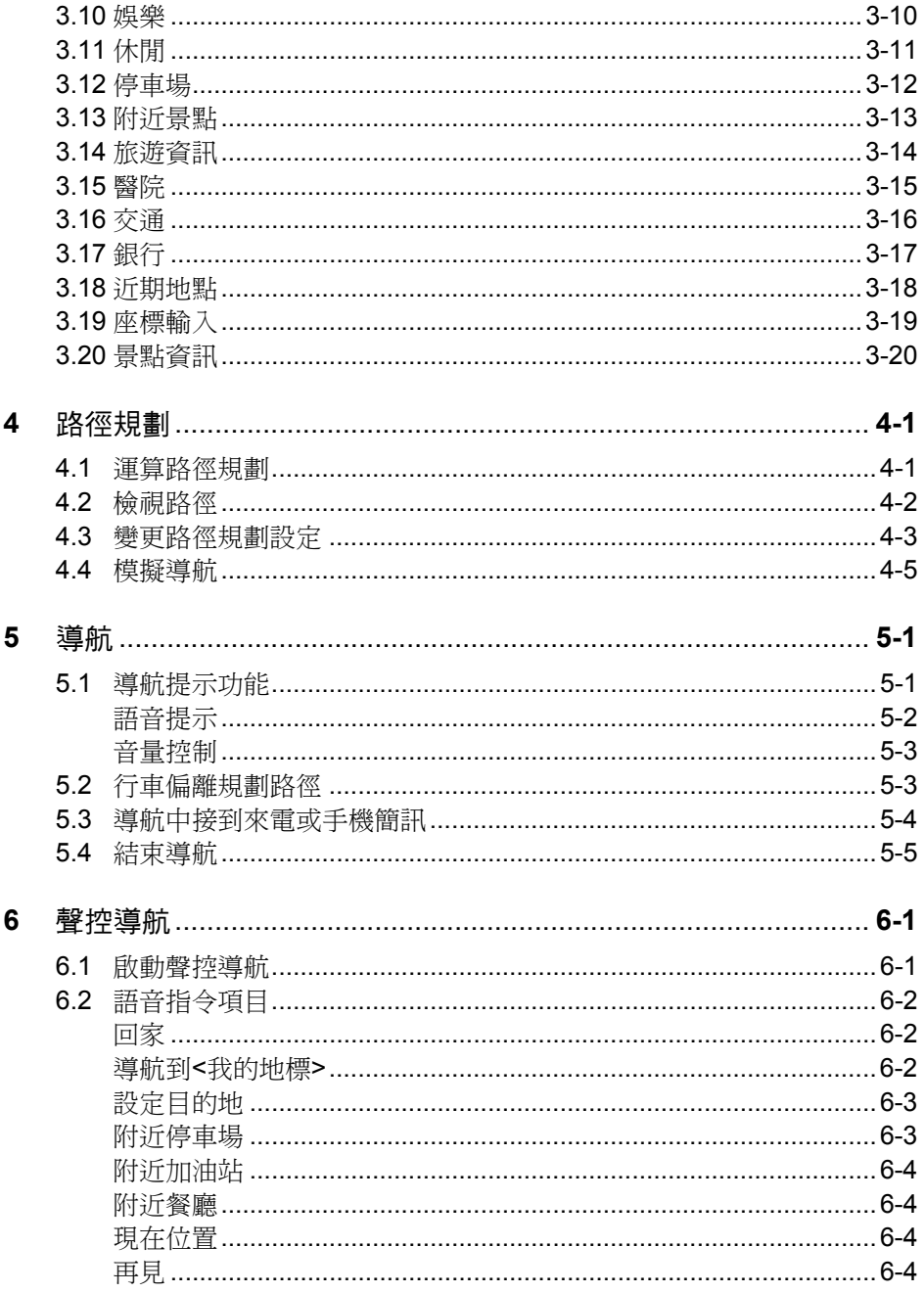

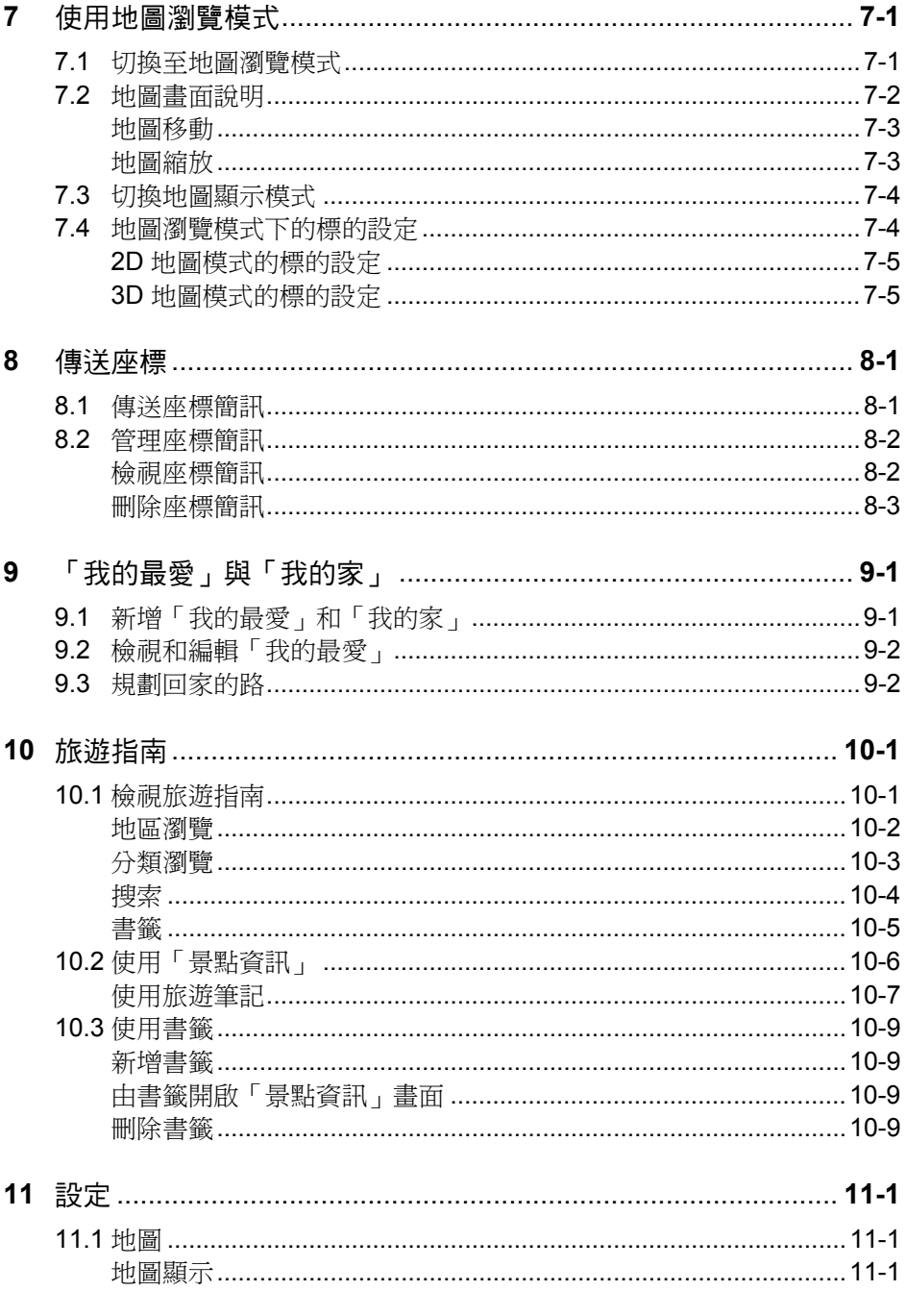

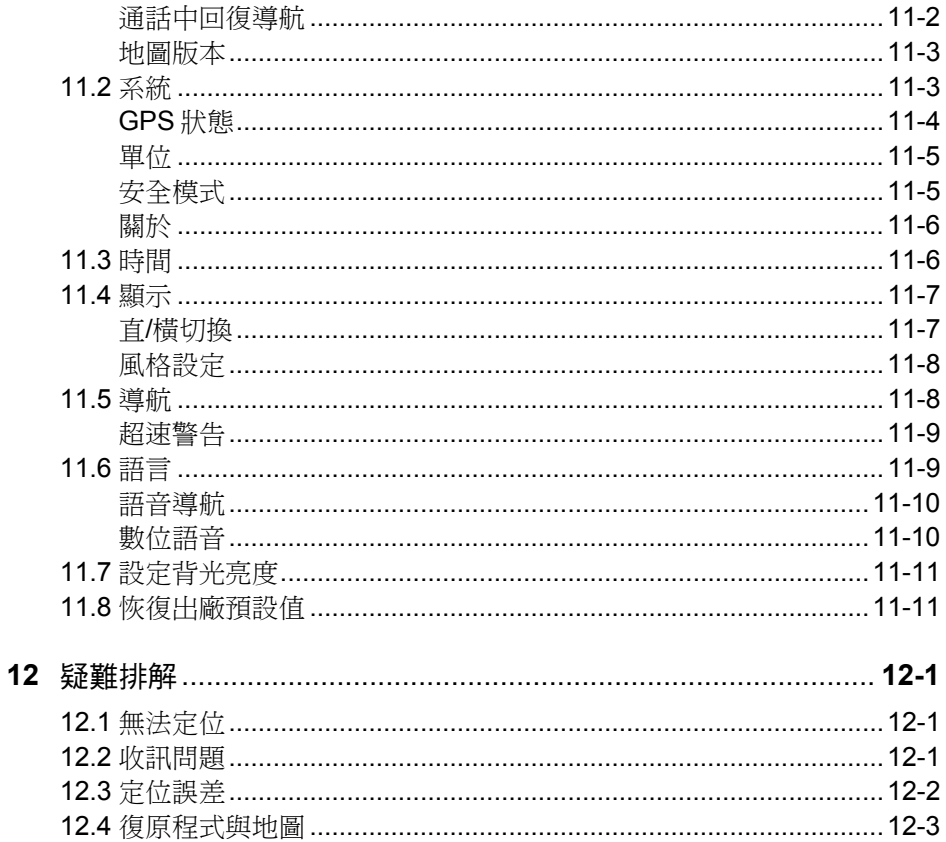

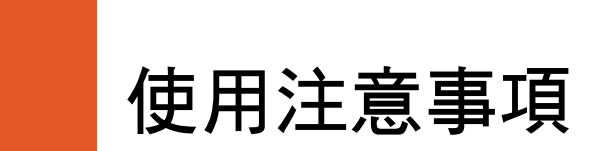

- <sup>z</sup> 嚴禁於駕駛中操作本系統。
- <sup>z</sup> 請謹慎使用本系統。本系統不對駕駛員的操作疏失負任何責任。
- <sup>z</sup> 系統置於車內導航時,不可隨意擺放而不加以固定。應使用車用固定架將機 身固定於適當之處,需避開如圖示之區域。

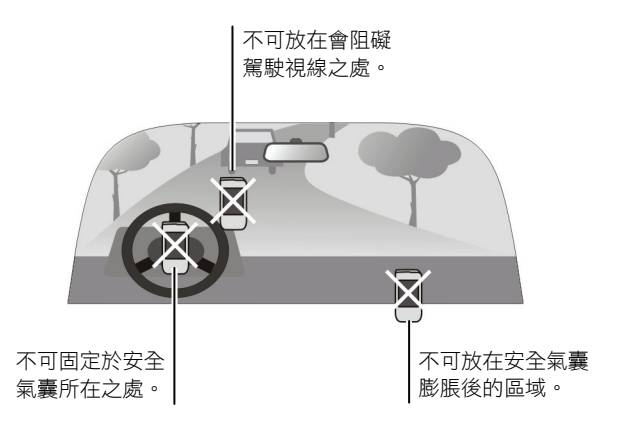

- 全球衛星定位系統(Global Positioning System;GPS)由美國國防部所建置與 運作,系統的精準度與維護工作由該單位全權負責。該單位所做的任何變動 都可能影響 GPS 設備的精準度與性能。
- <sup>z</sup> GPS 訊號無法穿透不透明之固體物質,訊號的接收會受上方遮蔽物(高樓、 隧道、高架橋、樹林等)及天候(陰雨天)之影響。如果汽車隔熱紙含金屬 成份,GPS 訊號亦無法穿透。
- 所有無線通訊産品(如手機或是測速警報器等)都有可能幹擾衛星接收,導 致訊號收訊不穩。
- <sup>z</sup> GPS 之定位結果僅供駕駛參考,不應影響實際之駕駛行為。
- <sup>z</sup> 本系統的電子地圖資料僅提供一般性查閱參考,切勿將本系統用於方位、距 離、地點、地形等的精確測量,使用者須依照實際狀況決定實際位置。
- 本系統之規劃路徑、語音提示及路口資訊,系依據電子地圖資料庫以最佳路 徑演算之建議結果,僅供駕駛人參考。因各縣市政府交通單位會依當地交通 情形調整道路屬性(單行道、禁止左轉 ...等),請駕駛人務必遵照道路現 況、現地標誌等交通規則決定行進之路線。
- 下車時,請勿將本產品留在擋風玻璃下曝曬,以免電池過熱,引起故障或危 險的狀況。
- 中於開發與製造時期之不同,本軟體可能會隨時更新。如果手冊描述與您的 軟體版本不符,請以您的版本為準。

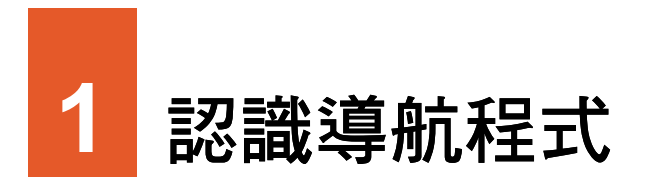

本章介紹導航程式的功能特色,並告訴您如何啟動與離開程式。

## **1.1** 功能特色

本程式是一套專為您的 Mio 裝置開發設計的 GPS 導航軟體,並且提供最新的臺 灣電子地圖。

導航程式是利用 GPS 衛星訊號接收器將 Mio 裝置位置精確自主定位,並顯示在 導航電子地圖上。使用者設定目的地後,系統會自動計算出一條最佳路徑,同時 在行進過程中會有自動語音提示,幫助使用者安全、快捷地到達目的地。通過導 航程式還可以查詢多類生活資訊。 航程式還可以查詢多類生活資訊。

#### **1.2** 導航專用按鍵

您的 Mio 裝置上有一個  $\mathcal X$  GPS 鍵可以快速啟動導航程式。

另外,按 Mio 裝置方向盤中央的確認鍵可以使用聲控語音指令設定景點或是快速 進行「我的家」或「我的最愛」的路徑規劃。

#### **1.3** 開始使用導航程式

#### 開始之前

開始使用之前您必須先完成下述動作:

- <sup>z</sup> 本機的充電與首次啟用。(請見 Mio 裝置的「快速使用指南」。)
- 在車上使用時,請先安裝車用固定架,並且使用車用充電器。 (請見 Mio 裝 置的「導航系統快速使用指南」。)

#### 使用 GPS 天線

您的 Mio 裝置配備內建的 GPS 天線。將 GPS 天線面對天空,上方無遮蔽物,如 此才能接收來自天空的 GPS 衛星訊號。

【注意】如果汽車裝有全套式隔熱紙,請使用 GPS 車用天線(選購配備)將天線穿過車窗置 於車頂。關閉車窗時請儘量避免擠壓天線。(有些車種具備「車窗防夾」裝置,在此情況下 會自動保留空隙。)

#### 啟動導航程式

【註】

- 請確定地圖記憶卡插於插槽內,且未設成防寫保護。
- 程式會記憶前一次的地圖位置,在下次程式啟動時先載入同樣的位置。
- 每當導航程式啟動,音量即自動調至最大聲。離開程式時,音量會恢復成原先系統的音量 設定值。
- 未使用外部電力使用導航程式時,系統會在電池電力剩餘約 25% 時自動進入待機狀態,以 保留部分電力供電話功能使用。建議您儘量使用外部電力進行導航,以免導航因進入待機 狀態而中斷。
- 1. 要啟動導航程式,開機後按機身正面的 X 鍵。(如果您曾經自行移除導航程式,系統 會顯示提醒訊息。)
- 2. 在使用警告畫面點選 [確定]。
- 3. 如果您在使用電池電力的狀態下,程式會出 現提醒訊息。(此訊息也會在導航過程中顯 示。)點選 [確定]。

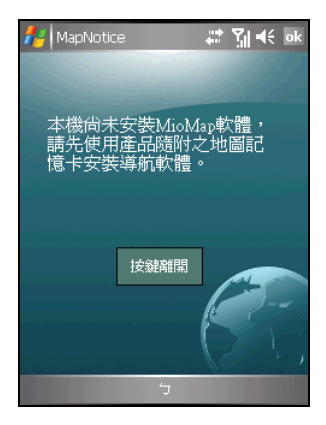

4. 螢幕會顯示選單畫面。

顯示電力狀態  $\frac{1}{\sqrt{2}}$  PM 07:17 cm 顯示目前時間 第 開一 點選離開導航程式 點選設定導航目的地 帶 我 夫 點選進入地圖瀏覽模式 檢視地圖 點選規劃回家的路 家 回 點選使用傳送座標功能 點選推行程式設定 · **SMS<sup>2</sup>** 點選調整背光的明暗

程式開啟後會開始進行 GPS 衛星定位。首次衛星定位請停留在同一地點,以較空 曠之處為宜,上方不得有遮蔽物。等候定位完成可能需要 5 到 10 分鐘。

您隨時可以選定目的地讓導航程式為您規劃最佳路徑,並引領您到達目的地。(導 航的說明請見第 2 章。)

#### **1.4** 離開導航程式

【注意】導航程式開啟後,您可以按機身上的 → 通話鍵使用電話功能而不會關閉導航程式, <u>,一只是,在的人的方法。</u><br>程式仍然在背景執行中。要離開導航程式,務必遵照下述方法。

要離開導航程式,在選單畫面上點選右上角的 [離開],然後在確認畫面上點選 [確 定]。

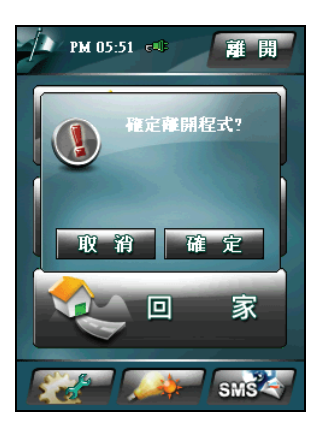

# **2** 使用汽車導航

本章介紹汽車導航的使用。

#### **2.1** 導航三步驟

■【註】此節介紹汽車導航模式下最簡便的操作流程,實際使用時還有各種彈性。

使用汽車導航功能的三大步驟為:

- <sup>z</sup> 步驟一:完成 GPS 定位
- z 步驟二:設定目的地
- 步驟三:路徑規劃後進入導航狀態

#### 步驟一:完成 GPS 定位

GPS 定位所需時間視您的接收環境而定,開曠而無遮蔽的空間有助於提升定位速 度及定位精確度。第一次使用 GPS 需要較多的定位時間(約5到10分鐘),之 後 GPS 會記錄您上次定位的位置, 做快速的定位(約3到5分鐘)。若您的 GPS 超過 10 分鐘無法定位成功,建議您換個更開曠的地方再接收。

#### 步驟二:設定目的地

在選單畫面點選 [帶我去]。

【註】如果您在地圖瀏覽模式,利用手寫筆在畫面上 拖曳,畫面底部會出現隱藏式選單。點選 [選單] 即可回 到選單畫面。

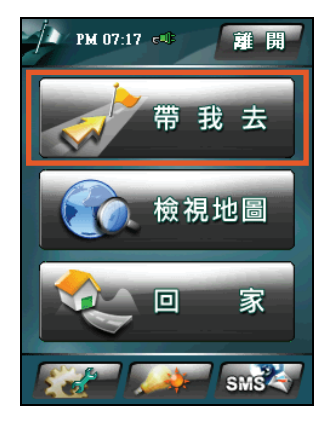

程式提供十餘種目的地設定方式:

- 住址 您可以輸入詳細地址快速定位到準確的門牌位置。
- 餐廳

讓您從所選區域中的餐廳選擇其一做為目的地。

- 飯店旅館 讓您從所選區域中的飯店旅館選擇其一做為目的地。
- <sup>z</sup> 我的最愛

您可以先將個人常用地點儲存成「我的最愛」,日後便可以在此處選取目的 地。

- 加油站 讓您從所選區域中的加油站選擇其一做為目的地。
- 快速搜尋 以地名或路名(包括巷弄)或景點的關鍵字為搜尋條件。
- 交叉路口 以道路交叉口為搜尋條件。
- <sup>z</sup> 購物商場 讓您從所選區域中的購物商場選擇其一做為目的地。
- 娛樂 讓您從所選區域中的娛樂場所選擇其一做為目的地。
- 休間 讓您從所選區域中的休閒場所選擇其一做為目的地。

#### <sup>z</sup> 停車場

讓您從所選區域中的停車場選擇其一做為目的地。

#### • 附沂暑點 讓您從系統的景點資料庫中分門別類搜尋附近的景點。

<sup>z</sup> 旅遊資訊 您可以瀏覽臺灣地區的旅遊景點、從地圖上查看景點位置、將景點設成「我 的最愛」,甚至是規劃一條通往景點的路。

#### <sup>z</sup> 醫院

讓您從所選區域中的醫院選擇其一做為目的地。

• 交涌 讓您從所選區域中的交通地點選擇其一做為目的地。

#### • 銀行 讓您從所選區域中的銀行選擇其一做為目的地。

#### • 沂期地點

讓您從過去曾經選擇的目的地中再次選擇同一目的地。

• 座標輪入 讓專業人士以輸入座標的方式快速到達該座標位置的地圖。

設定目的地的詳細說明請見第 3 章。

#### 步驟三:規劃路徑後進入導航狀態

目的地選定之後,程式會為您規劃路徑,規劃完 成即進入導航狀態。

地圖畫面出現綠色旗幟表示出發地,白色旗幟表 示目的地,紅色線條代表規劃的行進路線。畫面 會出現下一個路口提示,程式也會發出語音提 示。(導航狀態的說明請見第 5.1 節。)

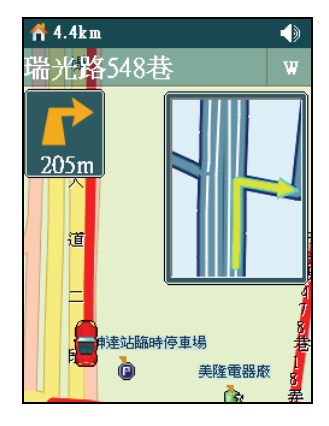

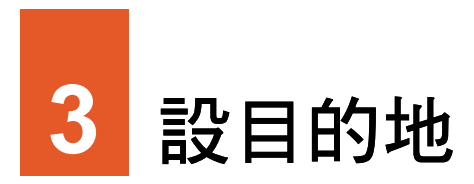

本章說明設目的地的數種方式。

## **3.1** 「帶我去」

#### 在選單畫面點選 [帶我去]。

在「帶我去」介面點選 ▲ 和 ▼ 可以瀏覽 18 種地點檢索方法。

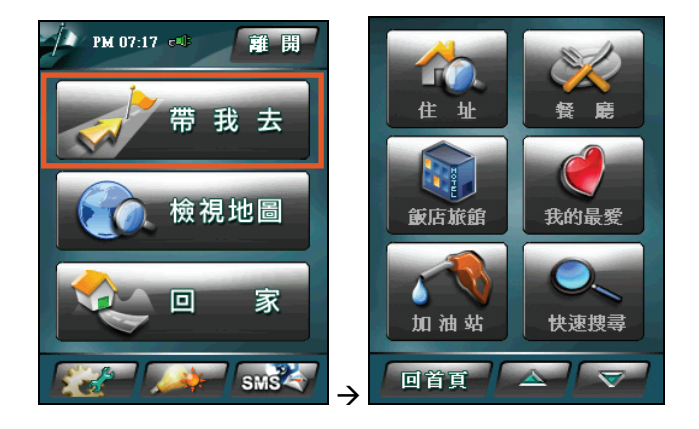

#### 【註】

- 如果您不要設目的地,可以隨時在畫面右上角點選 全國 按鈕回到上一個畫面,或點選 按鈕回到選單畫面。
- 您可以在大部分目的地設定方式的畫面上點選 [查看地圖] 查看所選景點在地圖上的位置。
- 您可以在大部分目的地設定方式的畫面上點選 [儲存] 將所選景點設為「我的最愛」、「我 的家」或是測速照相點。(設定「我的最愛」和「我的家」的說明請見第 9 章。)

## **3.2** 住址

[住址] 讓您依地址來搜尋,協助您快速準確地找到門牌位置。

- 1. 在「帶我去」介面點選 [住址]。
- 2. 點選您要的縣市。
- 3. 點選您要的鄉/鎮/市/區。
- 4. 點選您要的道路名稱。
- 5. 如果您要搜尋的地址包含「巷」,點選 [巷],然後點選您要的項目。
- 6. 如果您要搜尋的地址包含「弄」,點選 [弄],然後點選您要的項目。
- 7. 點選 [號],然後點選您要的項目。
- 8. 在畫面底部點選 [開始導航] 將所選地址設為目的地並開始導航。

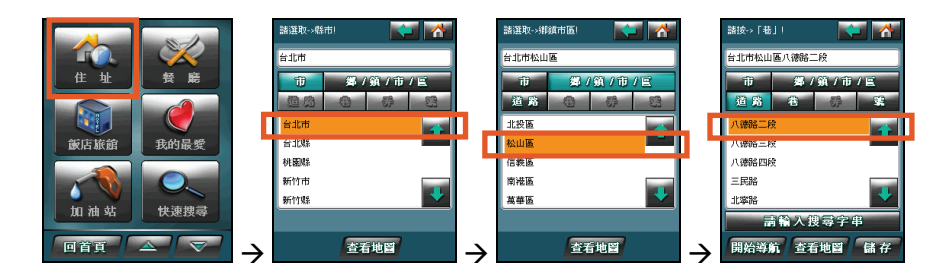

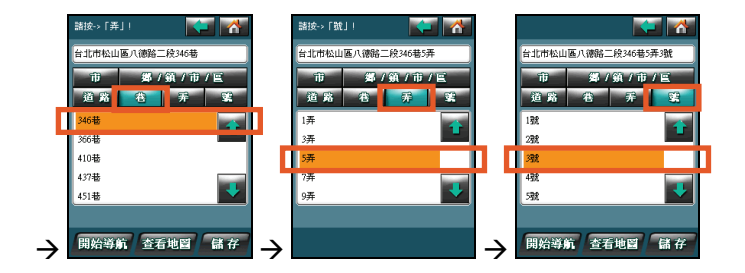

#### **3.3** 餐廳

[餐廳] 可以快速搜尋設定範圍與類別內的餐廳。

- 1. 在「帶我去」介面點選 [餐廳]。
- 2. 點選您要的搜尋半徑,並且在類別清單上點選要搜尋的項目。

- 3. 點選 [確定] 讓程式開始搜尋景點。
- 4. 在結果清單畫面,您可以點選 [種類]、[距離] 或 [名稱] 變更結果的排序方式。 點選您要的景點,然後在畫面底部點選 [開始導航] 將所選景點設為目的地並 開始導航。

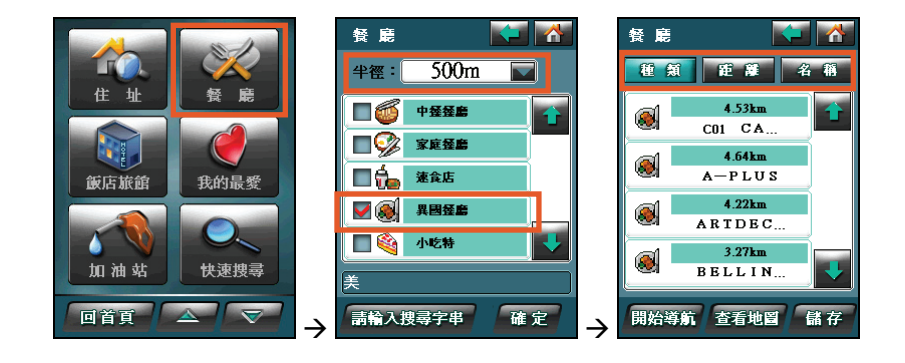

## **3.4** 飯店旅館

[飯店旅館] 可以快速搜尋設定範圍內的飯店。

- 1. 在「帶我去」介面點選 [飯店旅館]。
- 2. 點選您要的搜尋半徑,並且在類別清單上點選要搜尋的項目。

- 3. 點選 [確定] 讓程式開始搜尋景點。
- 4. 在結果清單畫面,您可以點選 [種類]、[距離] 或 [名稱] 變更結果的排序方式。 點選您要的景點,然後在畫面底部點選 [開始導航] 將所選景點設為目的地並 開始導航。

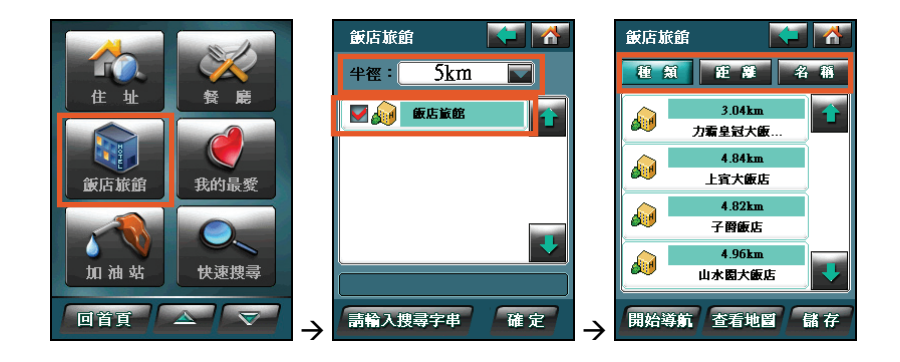

### **3.5** 我的最愛

[我的最愛] 讓您將個人常用地點或景點儲存成「我的最愛」,日後便可以在此處 選取目的地。

- 1. 在「帶我去」介面點選 [我的最愛]。
- 2. 在我的最愛清單中點選您要的項目,然後點選 [開始導航] 將其設為目的地並 開始導航。

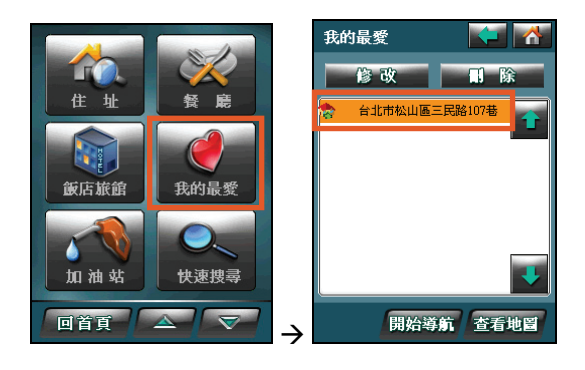

## **3.6** 加油站

[加油站] 可以快速搜尋設定範圍與類別內的加油站。

- 1. 在「帶我去」介面點選 [加油站]。
- 2. 點選您要的搜尋半徑,並且在類別清單上點選要搜尋的項目。

- 3. 點選 [確定] 讓程式開始搜尋景點。
- 4. 在結果清單畫面,您可以點選 [種類]、[距離] 或 [名稱] 變更結果的排序方式。 點選您要的景點,然後在畫面底部點選 [開始導航] 將所選景點設為目的地並 開始導航。

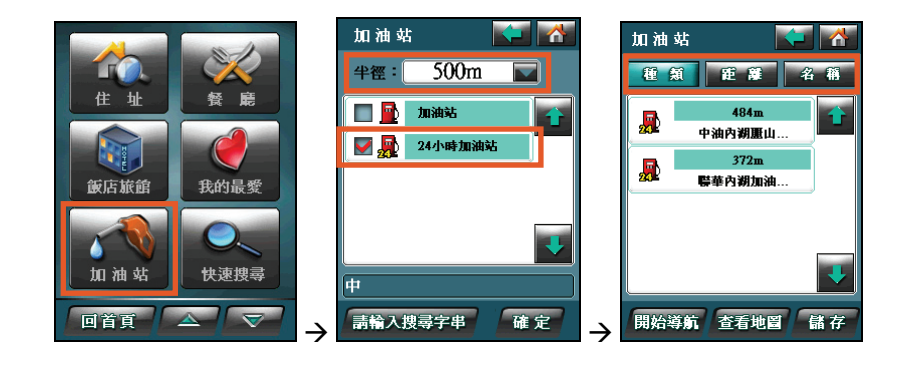

#### **3.7** 快速搜尋

[快速搜尋] 以地名或路名(包括巷弄)或景點的關鍵字為搜尋條件。

- 1. 在「帶我去」介面點選 [快速搜尋]。
- 2. 點選您要搜尋的縣市。您也可以點選 [全省] 進行全區搜尋。(以全省為搜尋 範圍時,系統會根據景點資料庫進行搜尋,而非道路名稱資料庫。)
- 3. 點選您要的鄉/鎮/市/區,然後在畫面底部點選 [請輸入搜尋字串]。
- 4. 輸入搜尋字串,然後點選 [確定]。(預設的輸入法為全螢墓手寫,您可以用 手寫筆在螢幕上直接書寫,讓系統自動辨認文字而將其輸出到畫面上。螢幕 上也會出現相似字和關聯字供您選擇。) **搜**尋道路時,建議您輸入道路名稱的起始字串以獲得快速且進確的搜尋結

果;例如:欲搜尋「忠孝東路」,請輸入 [忠孝],而不要輸入 [東路]。 **搜尋景點時,則可以輸入景點名稱的其中任意關鍵字;例如:欲搜尋「國父** 紀念館」,您可以輸入 [紀念]。

- 5. 搜尋字串已經顯示在畫面右上角處。點選 [確定] 讓程式開始搜尋景點。
- 6. 在結果清單上點選您要的景點,然後在畫面底部點選 [開始導航] 將所選景點 設為目的地並開始導航。

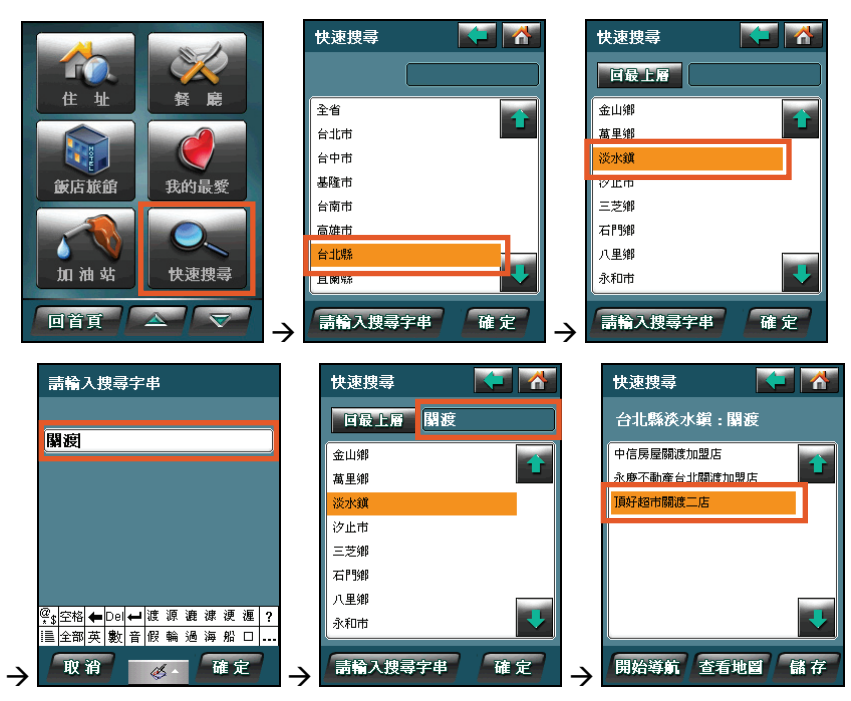

#### **3.8** 交叉路口

[交叉路口] 依指定道路後列出該路段交叉路口資料,協助您快速地找到路口。

- 1. 在「帶我去」介面點選 [交叉路口]。
- 2. 點選您要的縣市。
- 3. 點選「鄉/鎮/市/區],然後在清單中點選您要的鄉/鎮/市/區。
- 4. 點選 [道路一],然後在清單中點選您要的道路名稱。
- 5. 點選 [道路二],然後在清單中點選要與道路一相交的道路名稱。
- 6. 在畫面底部點選 [開始導航] 將所選交叉路口設為目的地並開始導航。

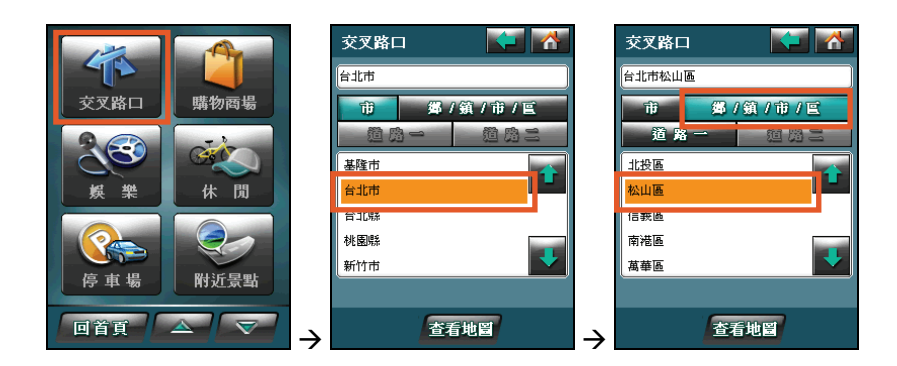

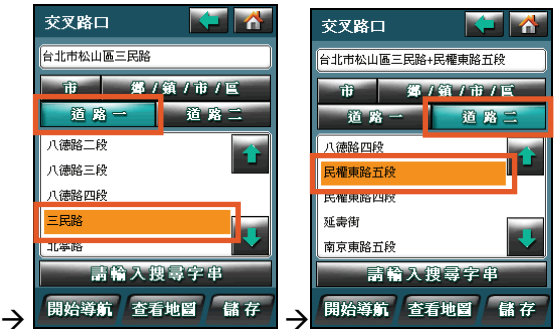

#### **3.9** 購物商場

[購物商場] 可以快速搜尋設定範圍與類別內的商場。

- 1. 在「帶我去」介面點選 [購物商場]。
- 2. 點選您要的搜尋半徑,並且在類別清單上點選要搜尋的項目。

- 3. 點選 [確定] 讓程式開始搜尋景點。
- 4. 在結果清單畫面,您可以點選 [種類]、[距離] 或 [名稱] 變更結果的排序方式。 點選您要的景點,然後在畫面底部點選 [開始導航] 將所選景點設為目的地並 開始導航。

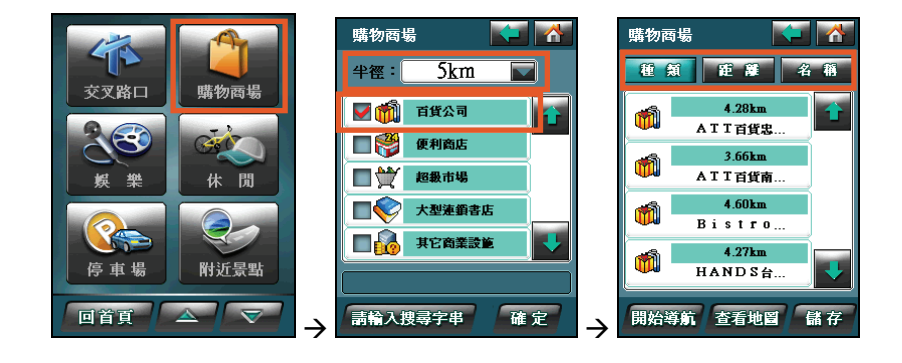

#### **3.10** 娛樂

[娛樂] 可以快速搜尋設定範圍與類別內的娛樂設施。

- 1. 在「帶我去」介面點選 [娛樂]。
- 2. 點選您要的搜尋半徑,並且在類別清單上點選要搜尋的項目。

- 3. 點選 [確定] 讓程式開始搜尋景點。
- 4. 在結果清單畫面,您可以點選 [種類]、[距離] 或 [名稱] 變更結果的排序方式。 點選您要的景點,然後在畫面底部點選 [開始導航] 將所選景點設為目的地並 開始導航。

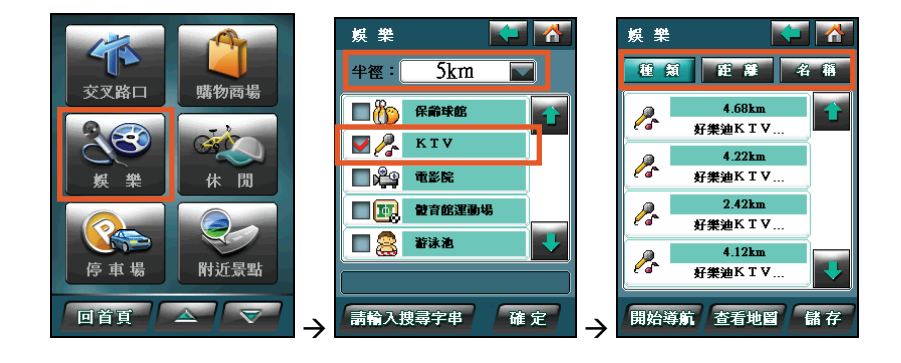

## **3.11** 休閒

[休閒] 可以快速搜尋設定範圍與類別內的休閒設施。

- 1. 在「帶我去」介面點選 [休閒]。
- 2. 點選您要的搜尋半徑,並且在類別清單上點選要搜尋的項目。

- 3. 點選 [確定] 讓程式開始搜尋景點。
- 4. 在結果清單畫面,您可以點選 [種類]、[距離] 或 [名稱] 變更結果的排序方式。 點選您要的景點,然後在畫面底部點選 [開始導航] 將所選景點設為目的地並 開始導航。

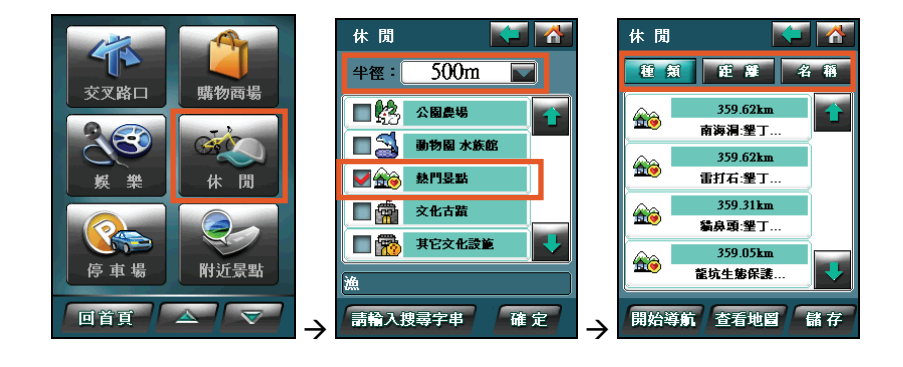

### **3.12** 停車場

[停車場] 可以快速搜尋設定範圍內的停車場。

- 1. 在「帶我去」介面點選 [停車場]。
- 2. 點選您要的搜尋半徑,並且在類別清單上點選要搜尋的項目。

- 3. 點選 [確定] 讓程式開始搜尋景點。
- 4. 在結果清單畫面,您可以點選 [種類]、[距離] 或 [名稱] 變更結果的排序方式。 點選您要的景點,然後在畫面底部點選 [開始導航] 將所選景點設為目的地並 開始導航。

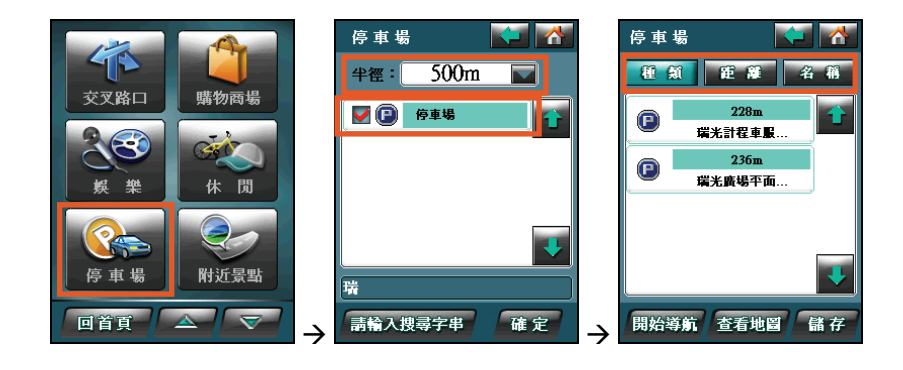

## **3.13** 附近景點

[附近景點] 讓您以目前定位點為基準,從系統的景點資料庫中分門別類搜尋附近 的景點。

- 1. 在「帶我去」介面點選 [附近景點]。
- 2. 點選您要的搜尋半徑。

- 3. 點選 [確定] 讓程式開始搜尋景點。
- 4. 在結果清單畫面,您可以點選 [種類]、[距離] 或 [名稱] 變更結果的排序方式。 點選您要的景點,然後在畫面底部點選 [開始導航] 將所選景點設為目的地並 開始導航。

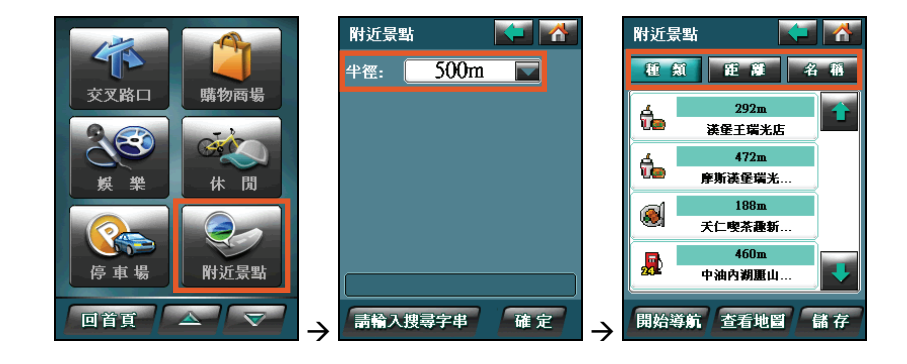

#### **3.14** 旅遊資訊

[旅遊資訊] 讓您瀏覽臺灣地區的旅遊景點、從地圖上查看景點位置、將景點設成 「我的最愛」,甚至是規劃一條通往景點的路。

- 1. 在「帶我去」介面點選 [旅遊資訊]。
- 2. 點選 2 [地區瀏覽] 按鈕依地區選擇旅游景點。
- 3. 在左欄選擇縣市和類別,右欄會顯示當地的景點供您選擇。
- 4. 在右欄點選您要的景點,畫面會顯示該景點的旅遊資訊。
- 5. 點選右上角的 [設目的地] 將所選景點設為目的地並開始導航。

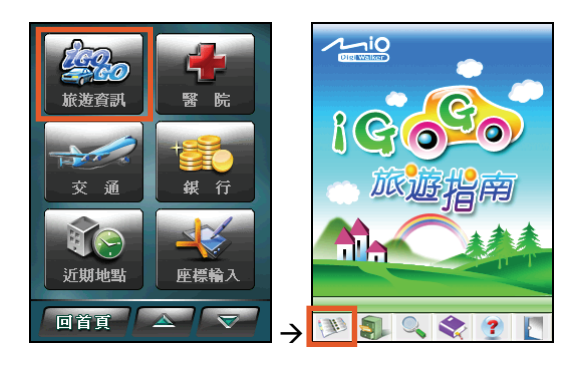

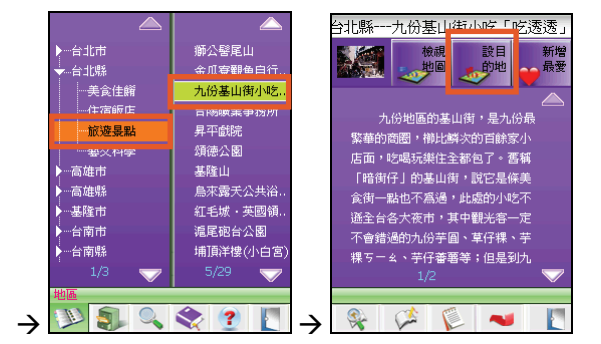

#### 【註】

- 如果您不要設目的地,請點選 || 按鈕離開旅遊指南,回到「帶我去」介面。
- 旅遊指南的使用說明請見第10章。

### **3.15** 醫院

[醫院] 可以快速搜尋設定範圍與類別內的醫衛設施。

- 1. 在「帶我去」介面點選 [醫院]。
- 2. 點選您要的搜尋半徑,並且在類別清單上點選要搜尋的項目。

- 3. 點選 [確定] 讓程式開始搜尋景點。
- 4. 在結果清單畫面,您可以點選 [種類]、[距離] 或 [名稱] 變更結果的排序方式。 點選您要的景點,然後在畫面底部點選 [開始導航] 將所選景點設為目的地並 開始導航。

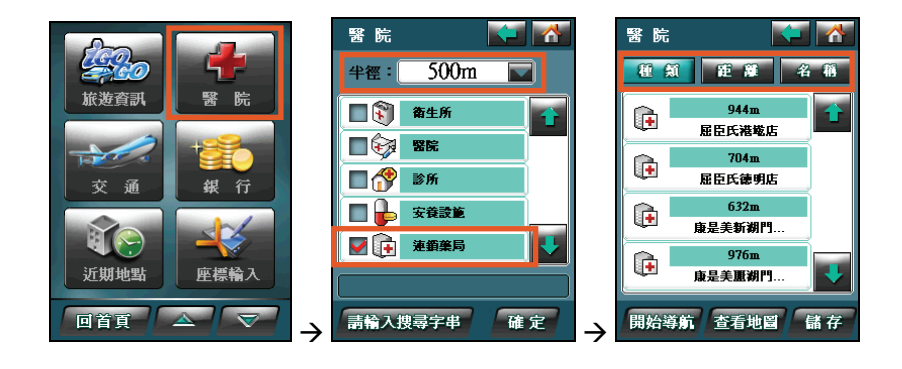

## **3.16** 交通

[交通] 可以快速搜尋設定範圍與類別內的交通站設施。

- 1. 在「帶我去」介面點選 [交通]。
- 2. 點選您要的搜尋半徑,並且在類別清單上點選要搜尋的項目。

- 3. 點選 [確定] 讓程式開始搜尋景點。
- 4. 在結果清單畫面,您可以點選 [種類]、[距離] 或 [名稱] 變更結果的排序方式。 點選您要的景點,然後在畫面底部點選 [開始導航] 將所選景點設為目的地並 開始導航。

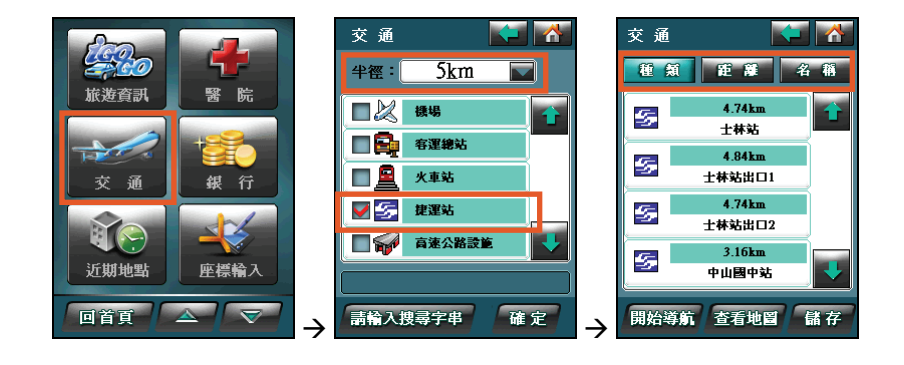

## **3.17** 銀行

[銀行] 可以快速搜尋設定範圍與類別內的金融設施。

- 1. 在「帶我去」介面點選 [銀行]。
- 2. 點選您要的搜尋半徑,並且在類別清單上點選要搜尋的項目。

- 3. 點選 [確定] 讓程式開始搜尋景點。
- 4. 在結果清單畫面,您可以點選 [種類]、[距離] 或 [名稱] 變更結果的排序方式。 點選您要的景點,然後在畫面底部點選 [開始導航] 將所選景點設為目的地並 開始導航。

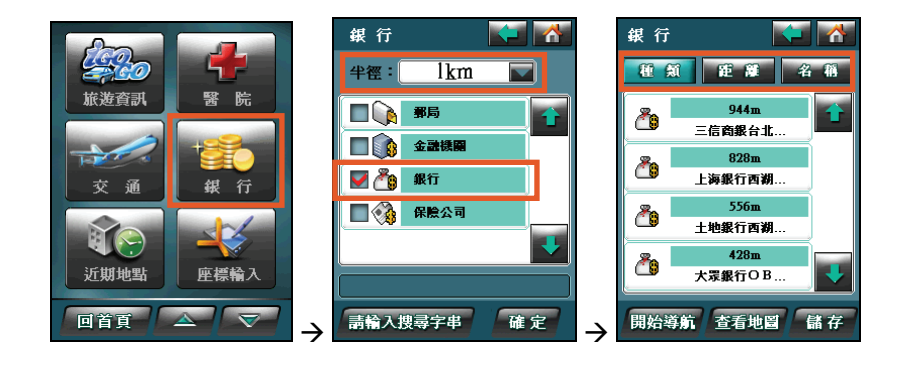

## **3.18** 近期地點

[近期地點] 讓您從過去曾經選擇的目的地中再次選擇同一目的地。

- 1. 在「帶我去」介面點選 [近期地點]。
- 2. 在清單畫面,點選您近期使用過的景點之一,然後在畫面底部點選 [開始導航] 將所選景點設為目的地並開始導航。

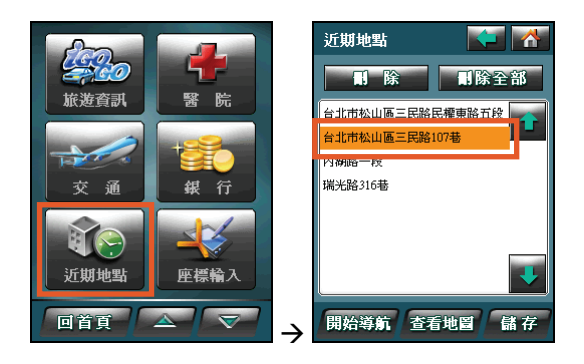

【註】要刪除清單上的項目,點選該項目後再點選 [刪除]。您也可以點選 [刪除全部] 將清單上 的所有項目刪除。

### **3.19** 座標輸入

[座標輸入] 讓專業人士以輸入座標的方式快速到達該座標位置的地圖。

- 1. 在「帶我去」介面點選 [座標輸入]。
- 2. 點選 [UTM],然後在 [X] 和 [Y] 處輸入方格座標。 或是,點選 [WGS84],然後在 [經度] 和 [緯度] 處輸入經緯座標。
- 3. 在畫面底部點選 [開始導航] 將所設定的座標設為目的地並開始導航。

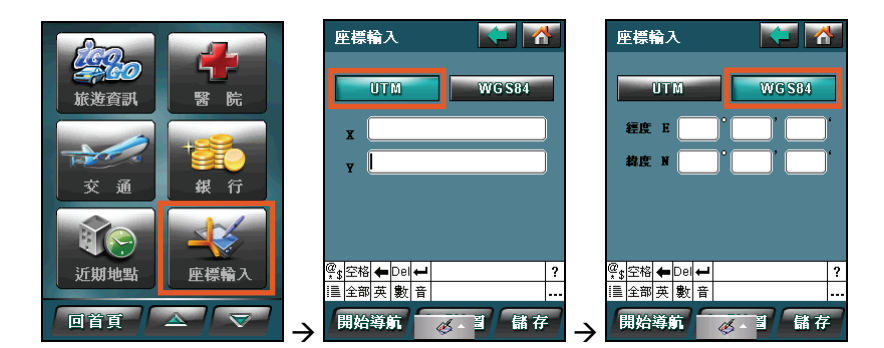

## **3.20** 景點資訊

在景點結果清單上,您可以點選想要的景點以查看景點資料。

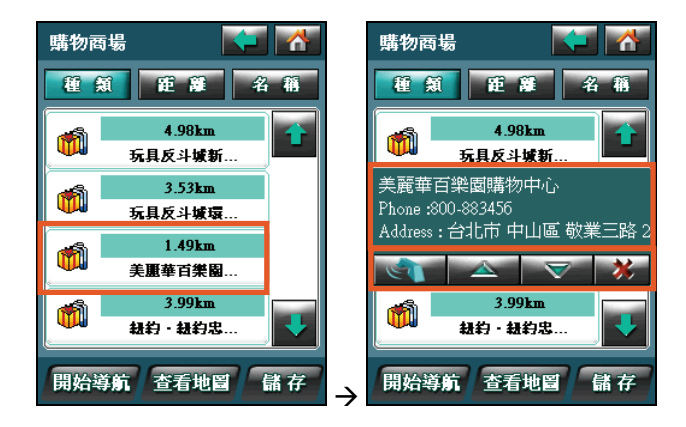

在景點資料畫面,您可以點選:

- <sup>z</sup> 撥電話到該景點(如果景點資訊包含電話號碼)。
- <sup>z</sup> 捲動景點資料到上一頁。
- <sup>z</sup> 捲動景點資料到下一頁。
- z **p 3**<br>图明景點資料畫面,回到景點清單。
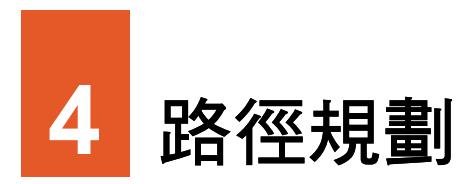

「路徑規劃」是指由地圖上任意兩個地點,以最佳路徑演算法,規劃出一條連通 的建議路徑。本章教您如何運算路徑規劃。

## **4.1** 運算路徑規劃

當您依第3 章的說明選定目的地後,程式會開始運算路徑。運算路徑需對整個資 料庫淮行搜尋,涌常需要花一些時間規劃,視您的規劃距離及 Mio 裝置效能而 定,需要時間由數秒鐘到 2 分鐘不等。

運算完畢後,您將看到地圖出現一綠色旗幟代表出發地,紅色線條代表規劃的行 進路線。

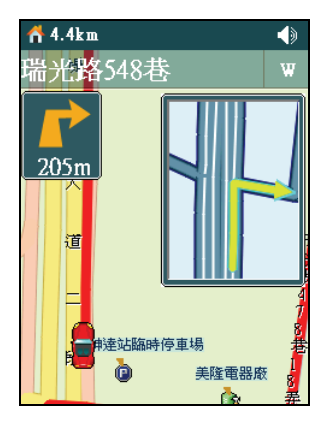

【註】路徑規劃後的路徑會保留直到您重新路徑規劃或者結束導航為止。

# **4.2** 檢視路徑

您可以檢視路徑規劃的結果,也就是檢視所有行經路段的名稱。

在導航畫面點選下一個接續道路提示處可以顯示路徑清單。畫面會顯示規劃的道 路與行車距離、行駛方向、以及出發地與目的地間的剩餘距離。

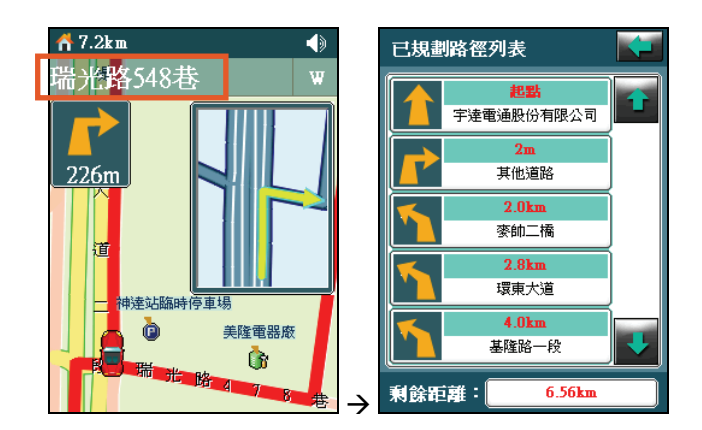

您可以點選右上角的

## **4.3** 變更路徑規劃設定

【註】如果您對規劃出來的路徑不滿意,可以稍微移動目的地的位置或是將一段路徑分成兩 段路徑來設定。

為求路徑更符合您的需要,您可以變更規劃條件。

- 1. 在選單畫面點選設定按鈕
- 2. 點選 [導航]。

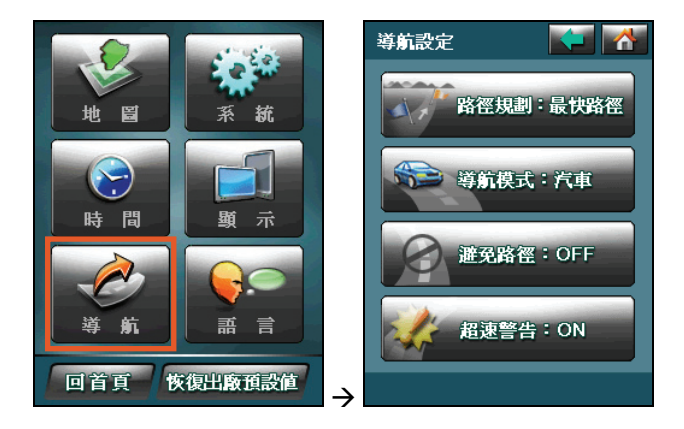

3. 在導航設定畫面點選 [路徑規劃]。

選擇 [最快路徑](預設值;以高速公路和快 速道路為主)或 [最短路徑],然後點選 [確定] 儲存設定。

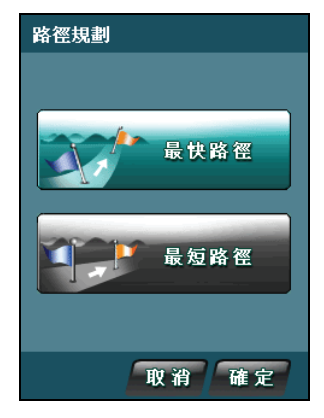

4. 在導航設定畫面點選 [導航模式]。

點選 [開車模式] (預設值)或 [步行模式], 然後點選 [確定] 儲存設定。

導航模式 開車模式 步行模式 取消確定

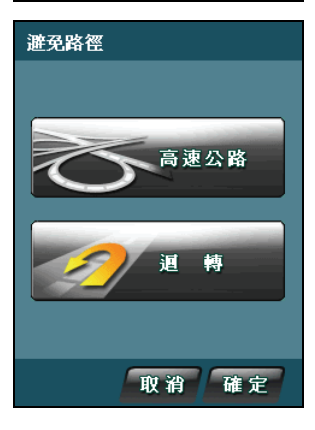

5. 在導航設定畫面點選 [避免路徑]。

點選 [高速公路] 或 [迴轉],然後點選 [確定] 儲存設定。

【註】

- 程式會使用變更後的選項進行路徑規劃直到您再次變更為止。
- z 並非所有目的地都能使用步行模式進行路徑規劃。

## **4.4** 模擬導航

在未定位的狀態下,您可以在手動設定出發地和目的地之後,讓程式為您規劃路 徑並且播放導航的模擬過程。

在地圖畫面點選任一處以顯示導航功能卻。點選

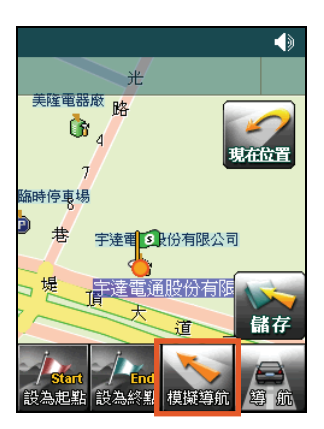

程式將重複不停地播放,直到您結束之。結束的方法為:在地圖畫面點選任一處 以顯示導航功能鈕。點選

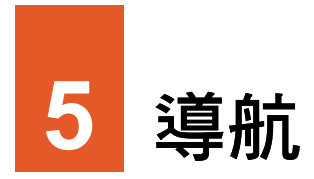

#### 導航是指路徑規劃完成後,程式藉著畫面與語音輔助指領您到達目的地的過程。 本章說明導航提示與導航相關作業。

【註】

- 在導航過程中, 您仍然可以使用「帶我去」的所有功能設定新的目的地。
- 在導航過程中,使用導航功能按鈕設定新的出發地或目的地時,導航會中斷。

## **5.1** 導航提示功能

當您完成路徑規劃之後,程式隨即進入導航狀態。在行進中,程式會以語音提示、 路口放大、及路口距離標示指引您到達目的地。

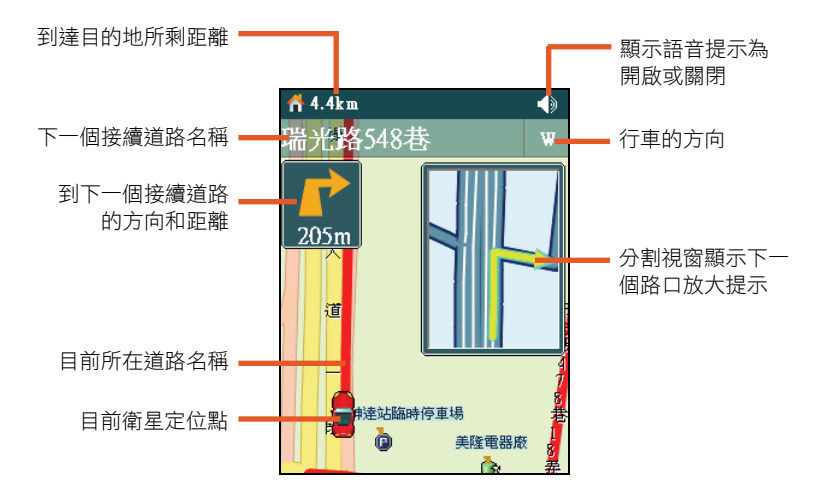

### 語音提示

#### 交叉路口或出入口

通過目前的交叉路口、出入口後,會對下一個交叉路口或出入口進行語音提示。 一般情況下在前方 500 公尺、300 公尺、100 公尺處會逐級提示。在語音提示的同 時,畫面的一側會顯示一個詳細的放大圖,顯示道路路徑、自身位置等情況。

#### 高架道路和高速公路

前方有高架道路或高速公路入口或出口時,在前方 2 公里、1 公里、500 公尺及出 入口處會有逐級語音提示。

在高速公路上行駛時:

- 對於規劃為出口的高速公路交流道和服務區,系統在前方 2 公里、1 公里、 500 公尺及出入口處會有逐級語音提示。
- 對於路經的高速公路交流道和服務區,系統在前方 2 公里處會有語音提示。
- <sup>z</sup> 對於收費站,系統在前方 2 公里、1 公里、500 公尺及出入口處會有逐級語音 提示。

#### 接近目的地及經由地時

接近目的地及經由地時,會有語音提示已接近目的地或經由地,到達目的地附近 時,會有語音提示 [到達目的地附近,語音導航結束]。

若接近經由地或目的地時有轉彎的情況,則語音沒有轉彎的提示,只提示到達經 由地或目的地附近。

#### 限制速度

當用戶在實際行駛過程中,行車速度超出預設速度時,系統會在前方 300 公尺處 與前方提示語音提示。

音量控制

在預設狀態下,程式以最大音量發出語音提示。 您可以使用機身左側的音量控制鈕調整音量的 大小。

當您將音量調至最小,或是設為震動或關閉時, 畫面右上角會顯示 按鈕,表示語音提示為關 閉的狀態。

關閉音量後,請記得調回來才能再聽到語音提 示。

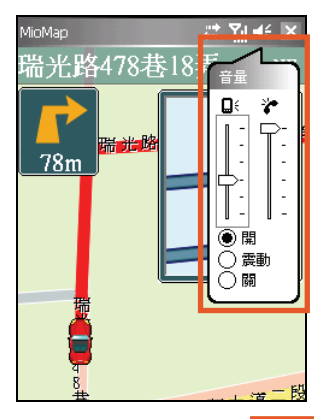

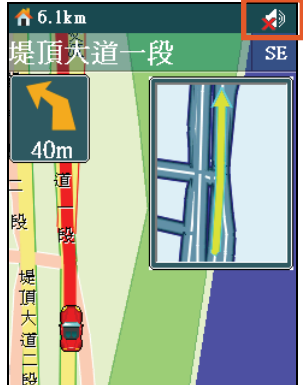

## **5.2** 行車偏離規劃路徑

在導航過程中,若行車未依規劃路徑行駛,程式會在偏離規劃路徑超過一定的距 離提出警告,若駕駛員持續偏離規劃路徑,程式將自動重新規劃。

# **5.3** 導航中接到來電或手機簡訊

如果在導航過程中接到來電,畫面會呈現如右圖 所示。

當您接聽電話時,程式會繼續導航,但語音導航 功能會暫停。螢幕會顯示電話程式畫面約 5 秒的 時間,然後再自動切換回導航畫面。當您掛斷電 話後,語音導航功能會自動恢復。

如果在導航過程中接到手機簡訊,畫面會呈現如 右圖所示。程式會繼續導航。

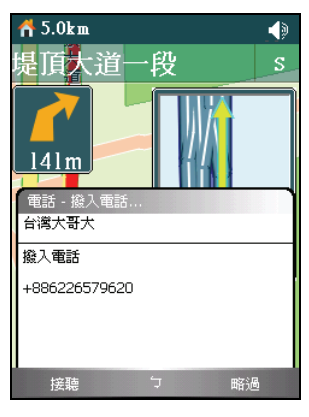

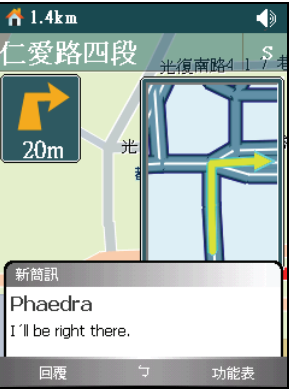

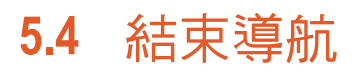

若您想取消此次的導航,在地圖畫面點選任一處 以顯示導航功能鈕,然後點選

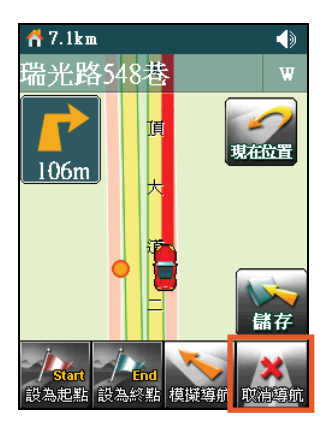

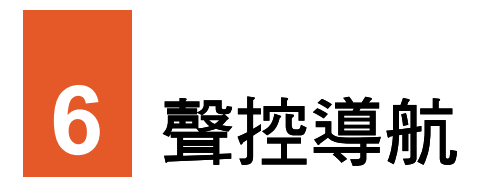

# **6.1** 啟動聲控導航

導航程式具備聲控導航功能,讓您利用語音指令設定景點與開啟相關景點功能。 要啟動聲控導航,按機身上方向盤中央的確認鍵,螢幕即會出現語音指令清單。 接著,您只要依畫面顯示說出您的指令即可,程式會出現語音確認的提示。

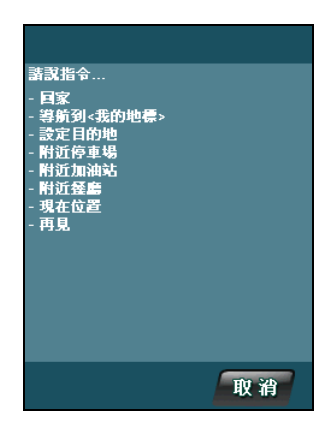

【註】

- 語音指令為程式內建。您無法建立新的語音指令。
- z 吵雜的環境會影響語音的辨識率,請在安靜的環境中使用聲控功能。

## **6.2** 語音指令項目

回家

以目前的 GPS 定位點為出發地,自動規劃一條 回家的路徑。(您必須先設定好「我的家」才 能規劃回家的路。詳細說明請見第 3 章。)

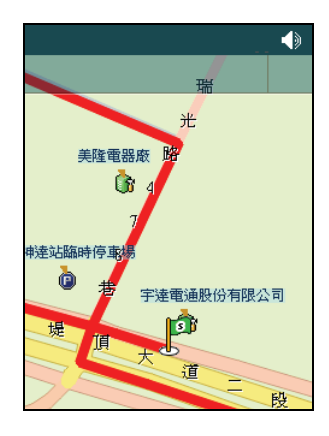

### 導航到<我的地標>

您可以利用我的最愛清單上的景點做為目的 地。例如,您只需說出 [導航到老王家],程式即 會依您所在位置為出發地,為您規劃到老王家 的導航路線。

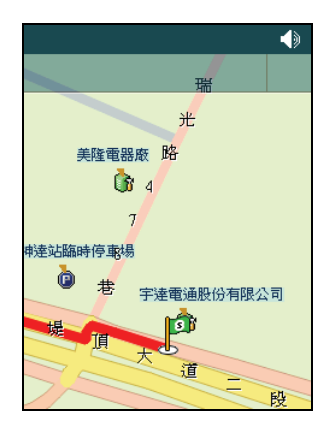

## 設定目的地

您可以透過語音指令直接進入地址搜尋畫面設定導航目的地。例如,您只需說出 [淡水鎮自強路], 在語音辨識成功後, 程式便會顯示淡水鎮自強路的地址搜尋書 面。

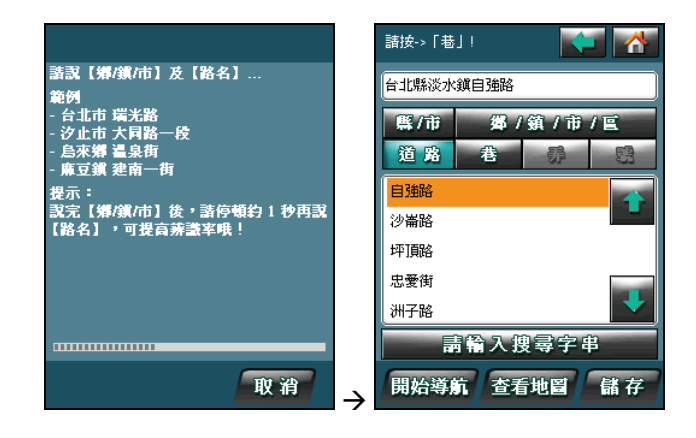

### 附近停車場

依您現在所在位置顯示方圓 1 公里以內的停車 場景點。您可以利用手動方式點選所需景點設 為目的地。

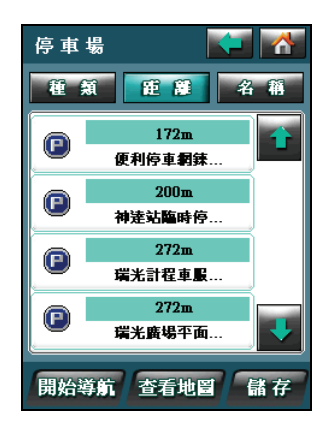

## 附近加油站

依您現在所在位置顯示方圓 1 公里以內的加油 站景點。您可以利用手動方式點選所需景點設 為目的地。

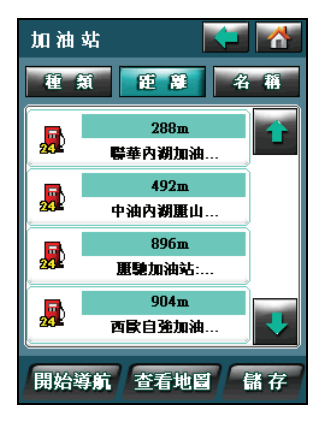

### 附沂餐廳

依您現在所在位置顯示方圓 1 公里以內的餐廳 景點。您可以利用手動方式點選所需景點設為 目的地。

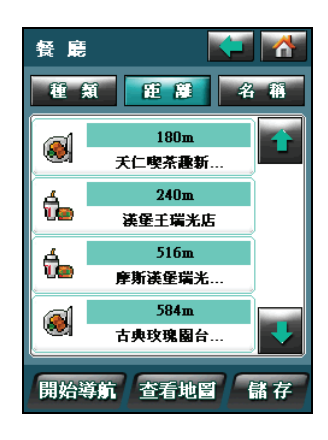

### 現在位置

語音會播報您所在位置的道路名稱。

### 再見

當您啟動聲控功能後卻暫時用不到此功能時,可以利用此語音指令來離開聲控功 能。

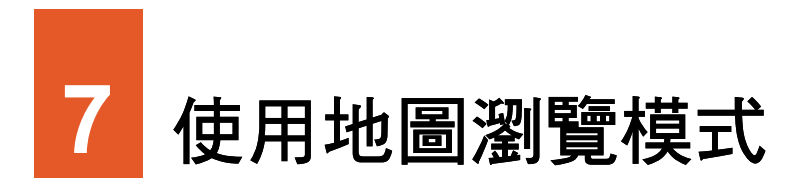

地圖瀏覽模式是開啟導航程式後的預設模式。本章說明地圖畫面的使用。

# **7.1** 切換至地圖瀏覽模式

如果您正在程式設定書面而想要切換至地圖瀏覽模式,在書面底部點選 [回首頁] Æ [檢視地圖]。

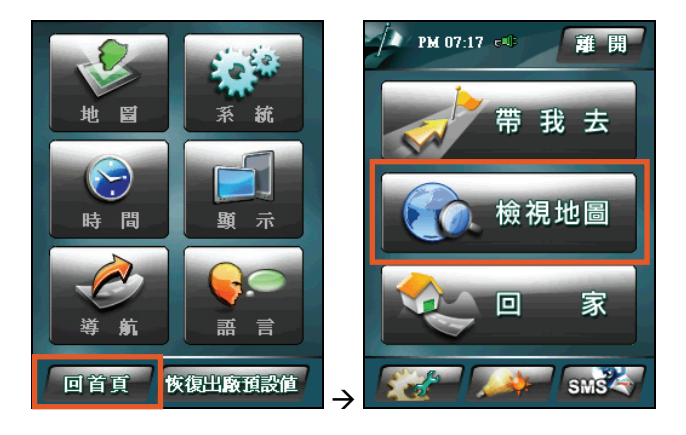

# **7.2** 地圖畫面說明

以 2D 地圖模式為例:

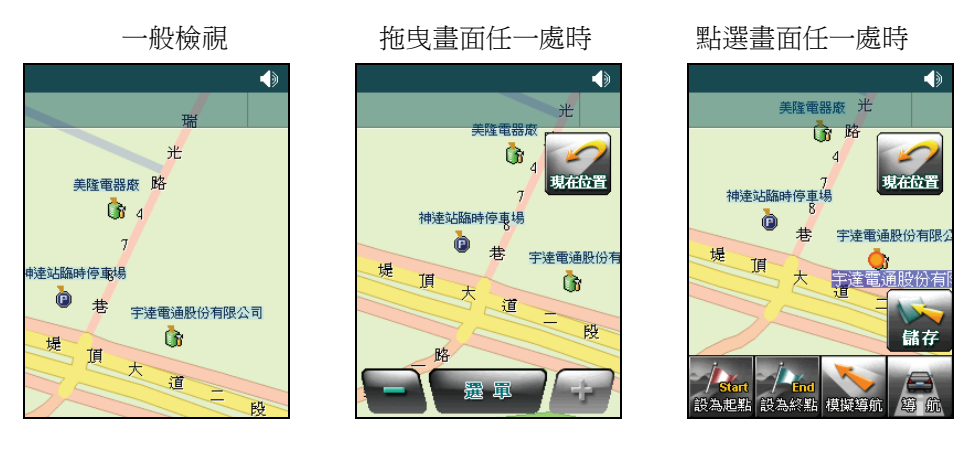

地圖畫面會顯示下列基本元件:

- 渞路:程式會依據地圖比例自動調整道路顯示數量。
- 道路名稱:程式會依據地圖比例自動調整道路名稱顯示數量。用手寫筆點一 下道路即可顯示該道路名稱。
- 地標/景點顯示:程式會呈現景點的各類別圖示。用手寫筆點一下圖示即可 顯現該景點名稱。
- 隱藏式選單: 讓您回到選單書面,或縮小/放大地圖。
- 導航功能表:包括導航模式的各項功能指今。

下表說明畫面圖示的功能:

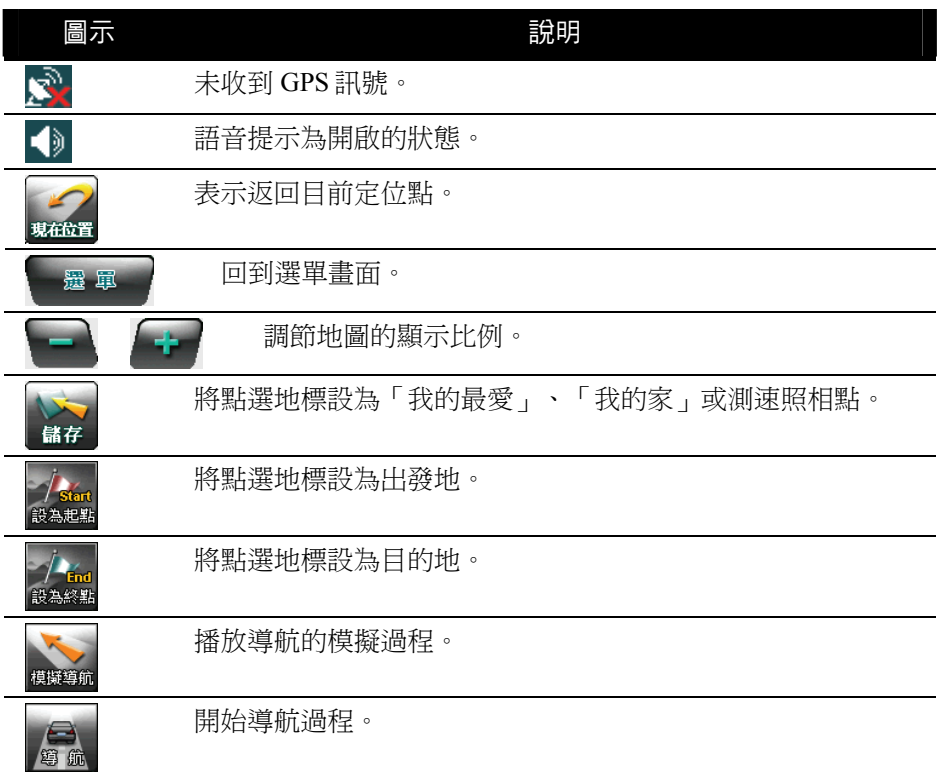

### 地圖移動

您可以利用手寫筆的拖曳動作移動地圖。

### 地圖縮放

程式提供 10 種等級的顯示比例。您可以在地圖畫面點選 <sup>11</sup> 放大地圖比例,

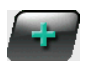

或點選 【■■ 縮小地圖比例。

當您將地圖放大至最大比例時,螢幕會顯示地圖上的景點名稱。如果您不需要顯 示景點名稱,請將地圖比例降低一級。

# **7.3** 切換地圖顯示模式

預設的地圖顯示為 2D 模式。欲變更地圖顯示模式,您可以在選單畫面點選 **■ → [地圖] → [地圖顯示] → [3D 模式] → [確定]。** 

2D 地圖顯示(預設值) 3D 地圖顯示

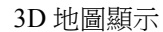

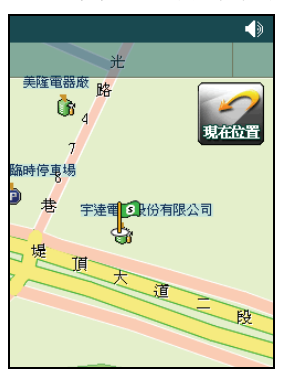

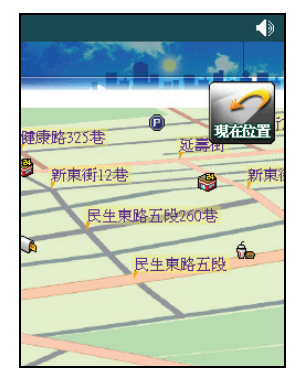

【註】在 3D 地圖模式下,您無法使用平移(拖曳)地圖功能。一旦您在 3D 地圖模式下平移 地圖,地圖畫面會變為 2D 顯示。此時您可以點選畫面右上角的 現在位置, 地圖畫面會重新回 到 3D 地圖模式。

# **7.4** 地圖瀏覽模式下的標的設定

在地圖瀏覽模式下,您可以自行設定出發地與目的地,然後進行模擬駕駛。或者, 您可以先在地圖瀏覽模式下設好目的地,待進入汽車導航模式後,再以 GPS 定位 點為起點規劃路徑。

您必須先設定出發地與目的地,程式才能幫您運算路徑。

## 2D 地圖模式的標的設定

1. 在地圖畫面點選您要設為出發地的標的,然後

在導航功能表上點選 <sup>設為起點</sup>

2. 在地圖畫面點選您要設為目的地的標的,然後

在導航功能表上點選 <sup>畿為終點</sup>

您也可以利用第 3 章的說明設定目的地。

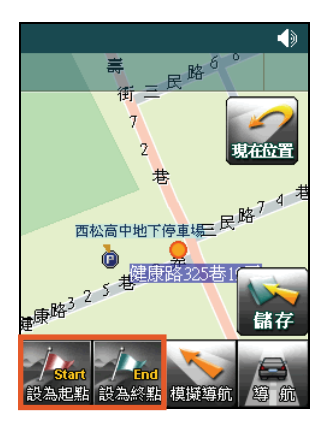

### 3D 地圖模式的標的設定

在 3D 地圖模式下,您必須先拖曳畫面任一處時,讓地圖變為 2D 顯示。然後您 便可以根據前一小節「2D 地圖模式的標的設定」的說明設定出發地與目的地。

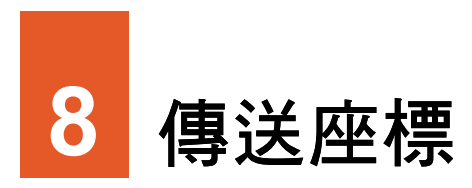

您可以利用程式的傳送座標功能,將所選或所在位置的座標透過簡訊告知朋友和 家人。此功能可做為團體活動或戶外緊急救援時的通訊定位工具。

# **8.1** 傳送座標簡訊

您必須在已定位的情況下才能傳送座標簡訊。

1. 在選單畫面右下角點選 SMS<sup>X</sup> → [傳送 座標簡訊]。

2. 畫面上會顯示您目前地點的經度、緯度與位 址(路名)。

在 [收件人] 處輸入簡訊收件人的手機號碼。 您也可以點選 [聯絡人] 按鈕從連絡人清單中 選擇收件人。

- 3. 在 [訊息] 處輸入您的訊息內容。
- 4. 點選 [傳送] 送出簡訊。

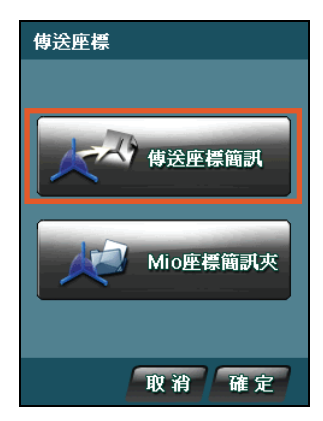

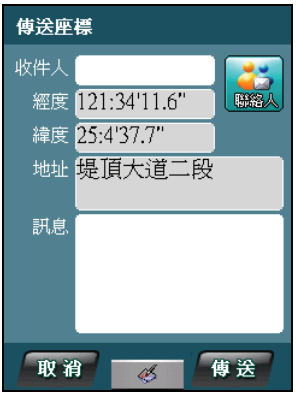

## **8.2** 管理座標簡訊

## 檢視座標簡訊

- 1. 當您收到座標簡訊時,地圖畫面底部會出現 通知訊息,書面右上角也會出現 入 圖示。
- 2. 在選單畫面右下角點選 SMS< → [Mio 座 標簡訊夾]。

3. 要檢視座標簡訊內容,在簡訊清單上選擇想 要檢視的簡訊。

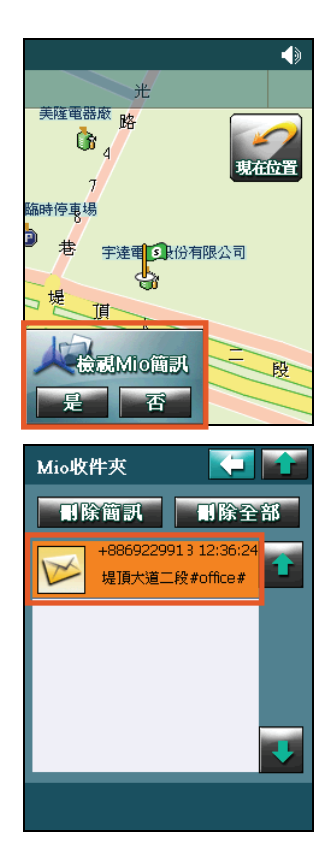

- 4. 螢幕會顯示簡訊的寄件人、經度、緯度、傳 送位置的地址(路名)和寄件人的訊息。
- 5. 在簡訊內容畫面,您可以:
	- 點選 [新增最愛] 將此地點加入我的最愛 清單。
	- 點選 [地圖位置] 杳看此地點在地圖上的 位置。
	- 點選 [設目的地] 將此地點設為目的地並 開始導航。

### 刪除座標簡訊

- 1. 在選單畫面右下角點選 SMS< → [Mio 座 標簡訊夾]。
- 2. 要刪除某一簡訊,在簡訊清單上選擇該簡 訊,然後點選 [刪除簡訊]。
- 3. 如果要刪除所有簡訊,則點選 [刪除全部]。

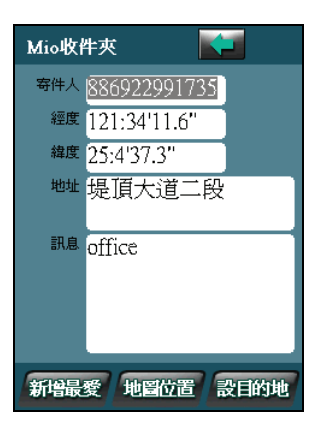

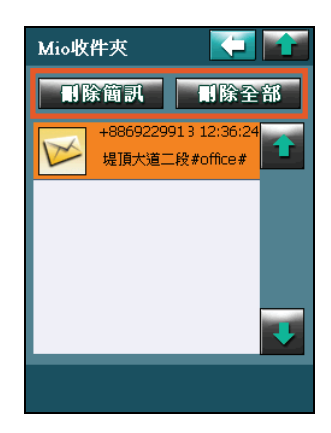

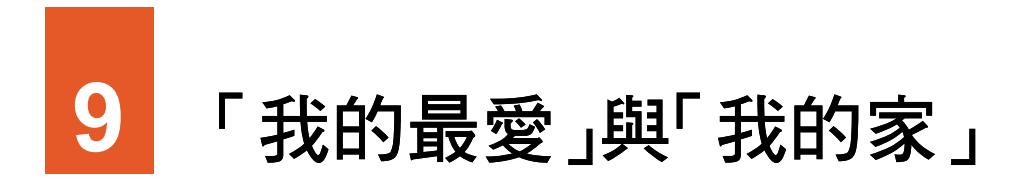

您可以將個人常用的地點,例如:自家、公司、常去的餐廳等儲存成為「我的最 愛」,方便日後快速取用。「我的家」則是一個相當便利的功能,只要您設好「我 的家」,隨時輕鬆點兩下,程式即刻為您規劃回家的路!本章說明如何使用「我 的最愛」與「我的家」這兩項功能特色。

## **9.1** 新增「我的最愛」和「我的家」

您可以透過設目的地的大部分方式設定「我的最愛」和「我的家」。(詳細說明 請見第 3 章。)

您也可以在地圖畫面點選任一處顯示導航功能表後,點選 <sup>圖在 月</sup>將該標的加入 我的最愛清單或設為「我的家」。

【註】程式只認定一個「我的家」,也就是說新的設定會取代舊的設定。

# **9.2** 檢視和編輯「我的最愛」

- 1. 在選單畫面點選 [帶我去]。
- 2. 點選 [我的最愛]。
- 3. 螢幕顯示我的最愛清單。

從清單上,您可以點選 [開始導航] 將所選的 項目設為目的地並開始導航;或是點選 [查 看地圖] 預覽所選項目在地圖上的位置。

4. 要編輯我的最愛,選擇該項目,然後點選 [修改]。

您可以選擇將我的最愛設為「我的家」(新 的設定會取代舊的設定)或測速照相點。

5. 要刪除我的最愛,選擇該項目,然後點選 [刪除]。

## **9.3** 規劃回家的路

在選單畫面點選 [回家],程式即會為您規劃並導 航回家的路。(您必須先設定好「我的家」才能 規劃回家的路。詳細說明請見第 3 章。)

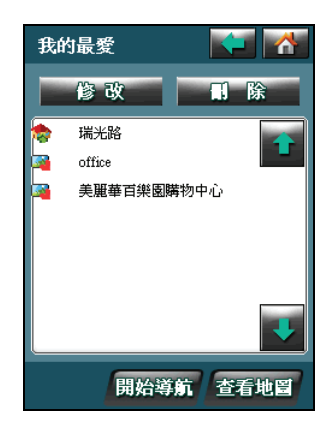

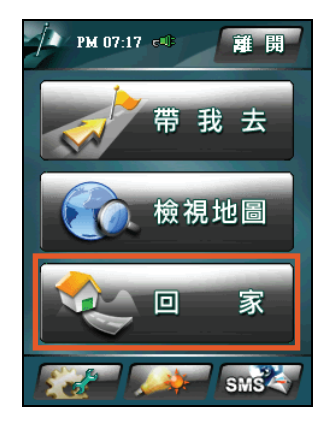

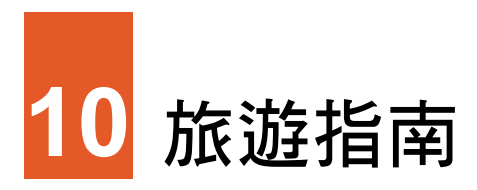

導航程式內建 iGOGO 旅遊指南,可以讓您瀏覽臺灣地區的旅遊景點、從地圖上 檢視景點位置、將景點設成「我的最愛」,甚至是幫您規劃一條通往景點的路。 本章介紹旅遊指南的使用。

【註】關於利用 iGOGO 旅遊指南設定目的地和「我的最愛」的說明,請分別參閱第 3 章和第 8 章。

## **10.1** 檢視旅遊指南

在「帶我去」介面點選 [旅遊資訊] 來到旅遊指南的首頁。

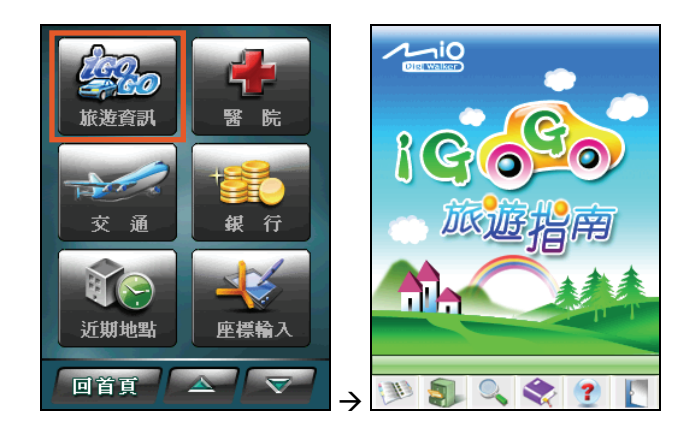

【註】您可以點選 ?, 瀏覽旅遊指南的基本操作和各按鍵的說明。

您可以使用下列方式來搜尋並瀏覽景點:

### 地區瀏覽

依縣市為搜尋條件,找尋您要的景點。

- 1. 在旅遊指南畫面下方工具列上點選 2 [地區瀏覽]鈕,來到地區瀏覽畫面。
- 2. 您可以透過下列兩種途徑來選擇景點:
	- 搜尋縣市底下的所有景點 使用上下箭頭在左方欄位上下搜尋您要 瀏覽的縣市,點選某一縣市後,右方欄位 便會出現該行政區內的所有景點。

依照縣市底下的旅遊主題來作搜尋 如果您想依照縣市底下的分類來作搜 尋,可以點選左方欄位縣市名稱底下的 旅遊主題之一:[美食佳肴]、[住宿飯店]、 [旅遊景點] 和 [藝文科學],右方欄位會 顯示該主題底下所屬的景點。

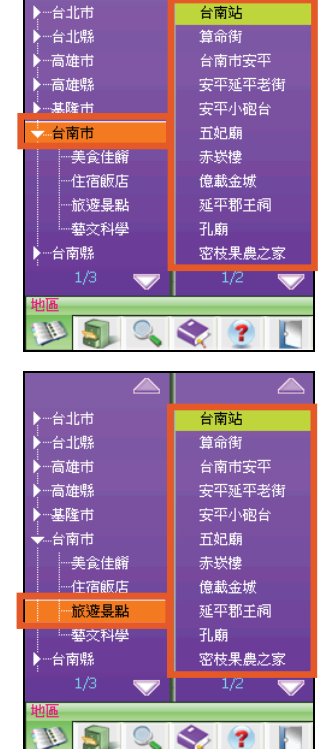

3. 點選您要瀏覽的景點,便可進到「景點資訊」畫面。(關於「景點資訊」的 說明,請見第 10.2 節。)

### 分類瀏覽

依旅遊主題為搜尋條件,找尋您要的景點。

- 1. 在旅遊指南畫面下方工具列上點選 2. [分類瀏覽] 鈕,來到分類瀏覽畫面。
- 2. 您可以透過下列兩種途徑來選擇景點:
	- 搜尋旅游主題底下的所有景點 使用上下箭頭在左方欄位上下瀏覽您要 搜尋的旅遊主題,點選某一旅遊主題後, 右方欄位會出現該主題底下的所有景點。

依照旅遊主題底下的風景區來作搜尋 點選左方欄位某一個旅遊主題底下的某 一風景區,右方欄會出現該風景區內的 所有景點。

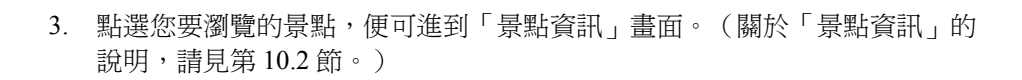

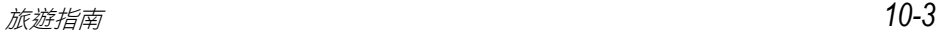

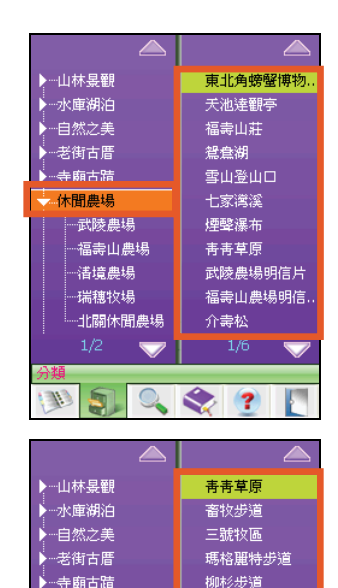

步步高昇步道

台一花卉種苗場

落日步道

翠湖步道

水果步道

梅峰農場  $1/4$ 

 $\approx$  2

\*間農場

<br>武陵農場

**渚境農場** 

瑞穗牧場

 $\mathbf{S}$ W)

·<br>北關休間農場

 $\epsilon$ 

福壽山農場

### 搜索

依輸入關鍵字為搜尋條件,找尋您要的景點。使用說明如下:

1. 在旅遊指南畫面下方工具列上點選 ■ [搜索] 鈕,來到搜索畫面。

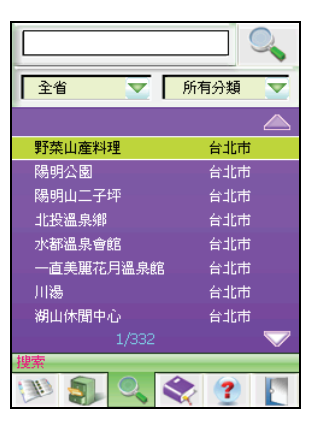

- 2. 您可以使用縣市和旅遊主題類別(包括美食佳肴、住宿飯店、旅遊景點和藝 文科學)的下拉選單定義您的搜尋條件。
- 3. 在畫面上方的文字輸入方塊輸入您要搜尋的景點名稱。輸入完畢後點選 搜尋圖示,系統會幫您搜尋與您輸入條件相符的景點。
- 4. 系統搜尋完成後,畫面中間的資料區內會出現符合您搜尋條件的景點名稱。 點選您要瀏覽的景點,便可進到「景點資訊」畫面。(關於「景點資訊」的 說明,請見第 10.2 節。)

書籤

如果您已先將某一些景點設作書籤,日後您便可在書籤清單內點選景點,來到瀏 覽畫面檢視景點內容。(關於書籤的說明,請見第 10.3節。)

1. 在旅遊指南畫面下方工具列上點選 << | | 書籤] 鈕, 來到書籤畫面。

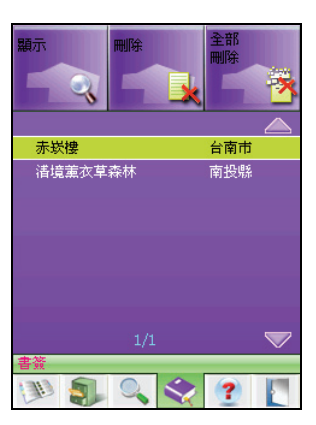

2. 畫面中間的資料區內會出現您已經設為書籤的景點名稱。點選您要瀏覽的景 點,便可進到「景點資訊」畫面。(關於「景點資訊」的說明,請見第 10.2 節。)

# **10.2** 使用「景點資訊」

當您選取景點後,便會來到「景點資訊」畫面,您可以使用畫面上提供的功能, 各功能的說明如下表所示:

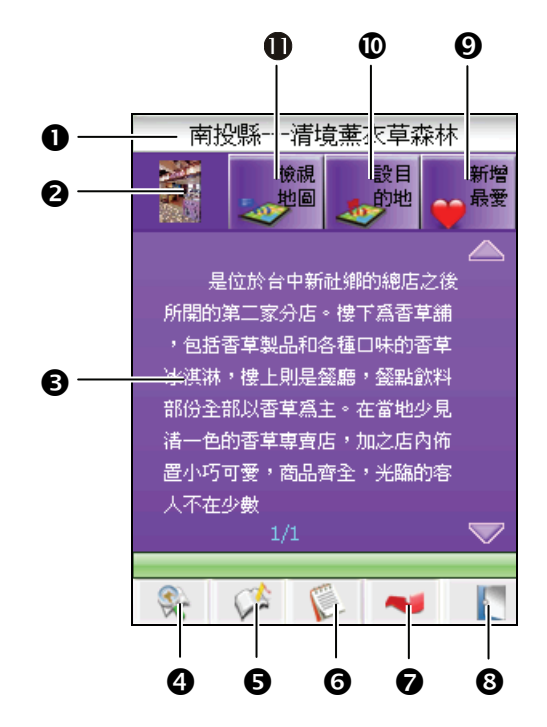

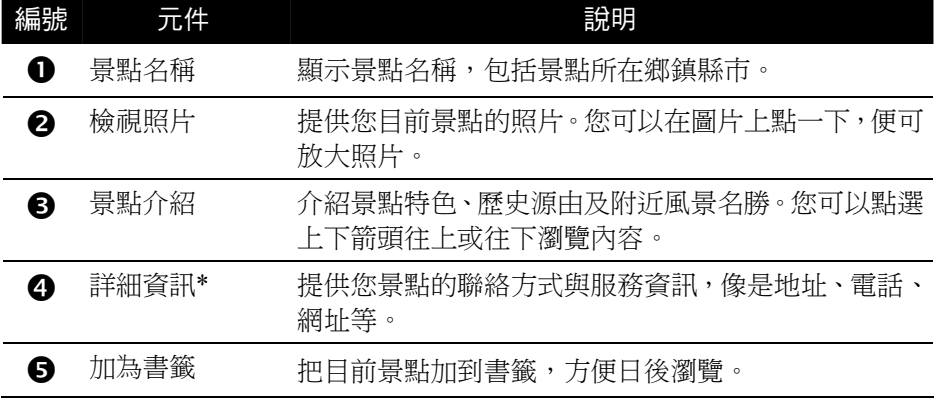

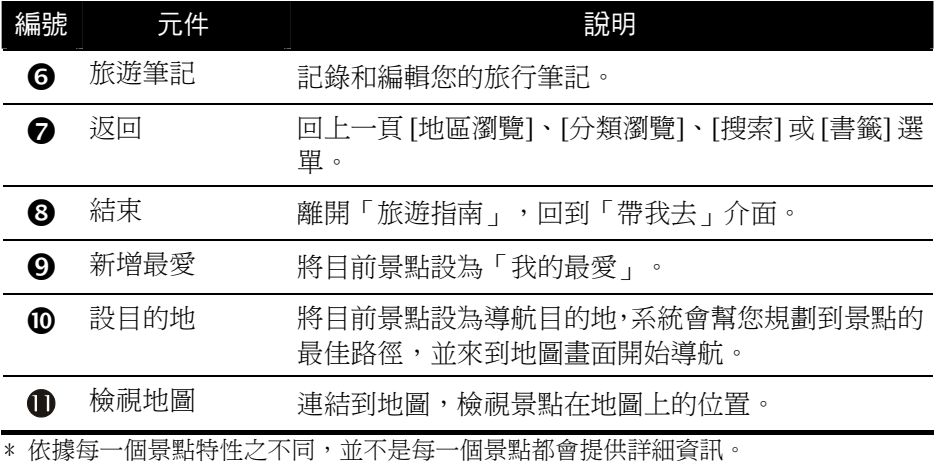

### 使用旅遊筆記

您可以使用「旅遊筆記」,將您旅遊時的所見所聞和心情感言加以記錄,供您日 後閱讀。

欲使用「旅遊筆記」,當您選取景點後,在「景點資訊」畫面點選 ● 「旅遊筆 記] 鈕,開啟旅遊筆記主畫面。

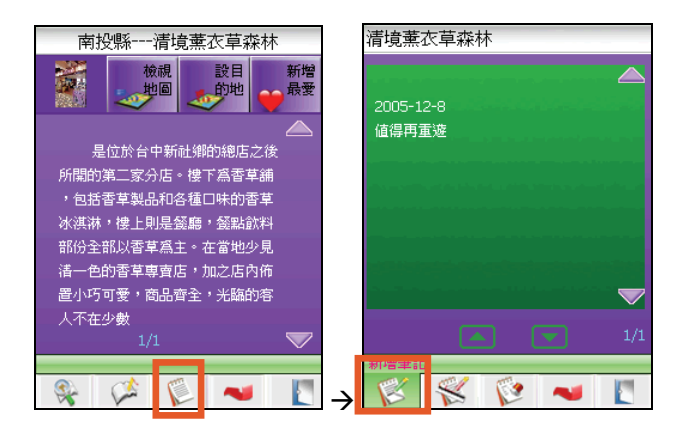

#### <sup>z</sup> 新增筆記

輸入您到此景點一遊後的小筆記(預設的輸入法為全螢幕手寫)。書寫完畢 之後,您便可以點選書面右上角的 © 圖示,儲存筆記的內容,並返回上 一頁。

【註】系統會自動變更為您書寫當天的日期,您也可以點選上下箭頭自行設定年/月/日。

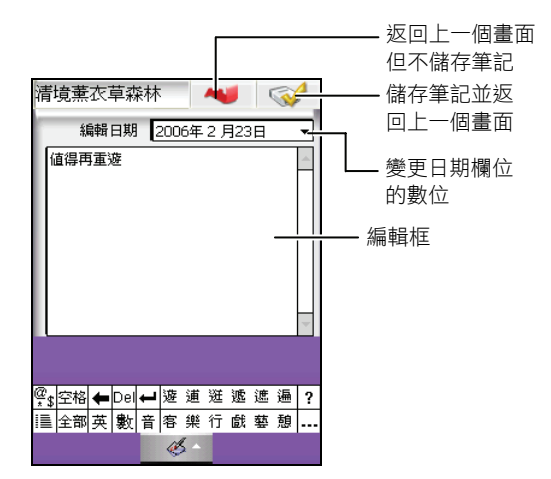

#### • 編輯筆記

重新回到手寫輸入畫面,編輯您的旅行筆記內容。

- 刪除筆記 刪除目前的旅行筆記。
- 汳回

回到上一頁。

【註】當您完成旅行筆記之後,日後您在景點清單上會看到該景點名稱前面標記著 [表 ] 筆記] 的圖示。

## **10.3** 使用書籤

### 新增書籤

當您選取景點來到「景點資訊」畫面後,您可以在畫面下方工具列上點選 [加為書籤] 鈕將該景點加入您的書籤清單中。

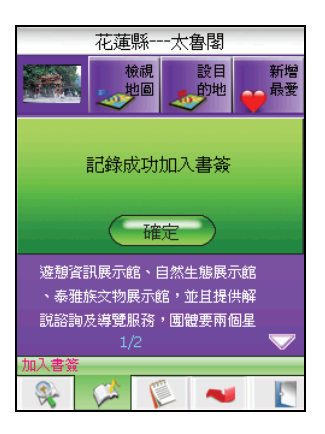

## 由書籤開啟「景點資訊」畫面

在書籤清單,您可以直接點選要瀏覽的景點書籤,或是點選書面上方的 示] 鈕,來到所選景點的「景點資訊」畫面。

### 刪除書籤

在書籤清單,您可以點選畫面上方的 **[ LEA** [刪除] 鈕刪除所選的景點書籤,或是 點選 [全部刪除] 鈕刪除清單上的所有景點書籤。

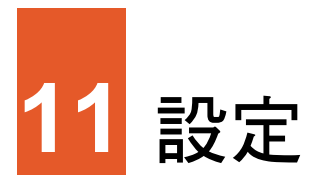

本章告訴您如何對導航程式進行相關設定。

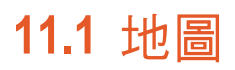

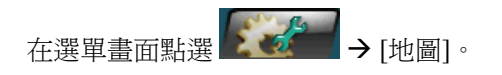

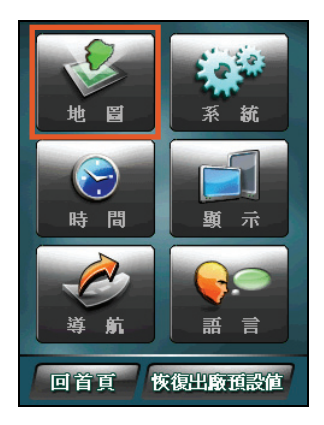

### 地圖顯示

在地圖設定畫面點選 [地圖顯示]。

您可以選擇 [車頭朝上](預設值)、[地圖朝北] 或 [3D 模式] 等地圖顯示方法。 選擇後點選 [確定] 儲存設定。

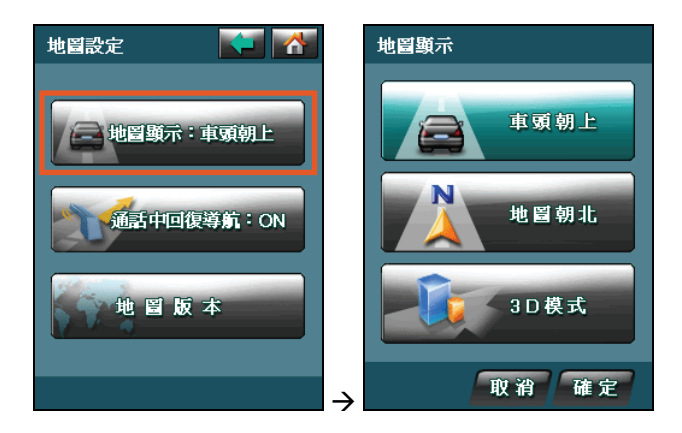

### 通話中回復導航

在地圖設定畫面點選 [通話中回復導航]。

您可以選擇 [ON] (預設值)或 [OFF] (表示導航將因通話中斷而不會自動回復)。 選擇後點選 [確定] 儲存設定。

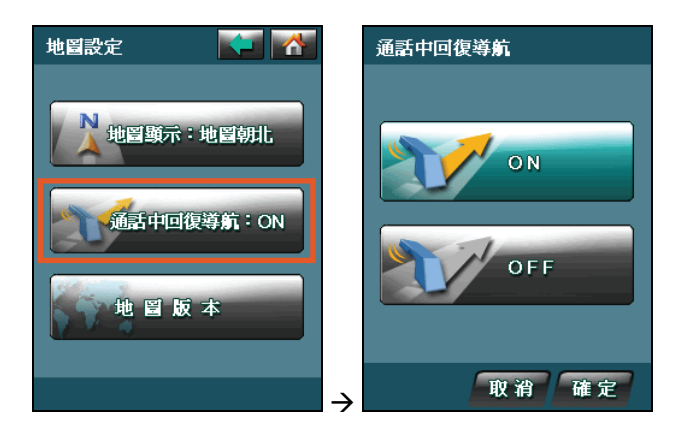

要檢視地圖的版本資訊,在地圖設定畫面點選 [地圖版本]。

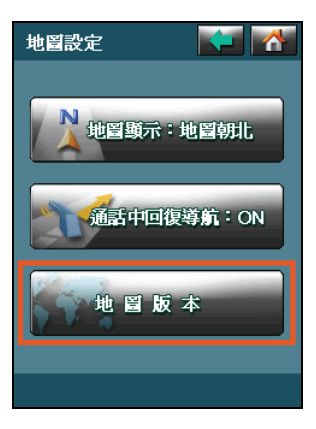

## **11.2** 系統

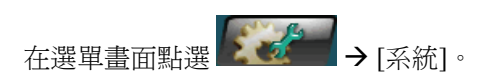

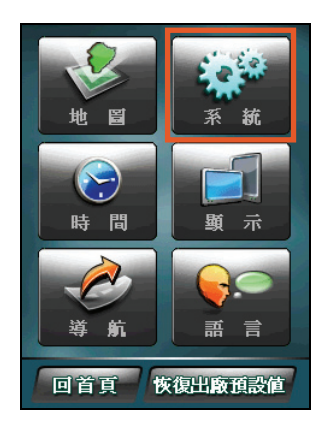
### GPS 狀態

在系統設定畫面點選 [GPS 狀態]。

您可以啟動(ON;預設值)或關閉(OFF)GPS 功能。選擇後點選 [確定] 儲存 設定。

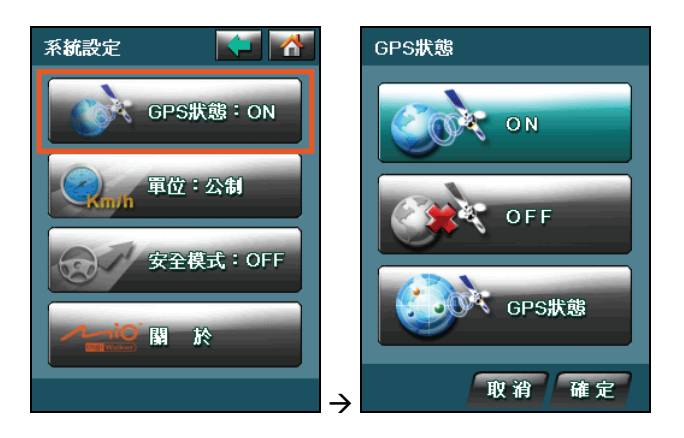

您也可以點選 [GPS 狀態] 查看 GPS 接收狀態。 GPS 的狀態資訊包括:

<sup>z</sup> 上方資訊

顯示系統偵測到的 GPS 衛星數量,以及 GPS 衛星分布圖和各衛星的相對位置。

<sup>z</sup> 下方資訊

顯示 [緯度]、[經度]、[高度]、[速度] 和 [時間]。

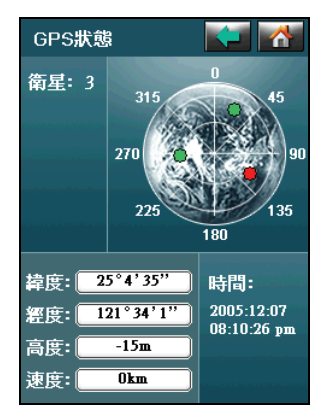

#### 單位

在系統設定畫面點選 [單位] 可以設定行車速度顯示的單位。 您可以選擇 [公制](預設值)或 [英制]。選擇後點選 [確定] 儲存設定。

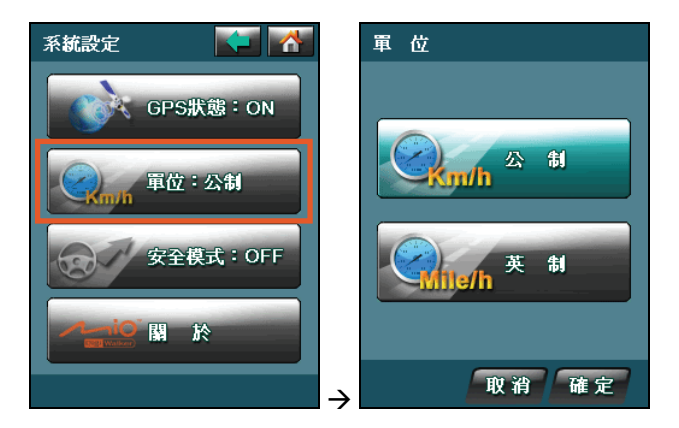

#### 安全模式

在系統設定畫面點選 [安全模式]。

在安全模式啟動(ON)的狀態下,當行車速度超過 40 km/hr 時,您將無法對系 統進行操作,但是系統仍會繼續導航。

您可以選擇 [ON] 或 [OFF](預設值)。選擇後點選 [確定] 儲存設定。

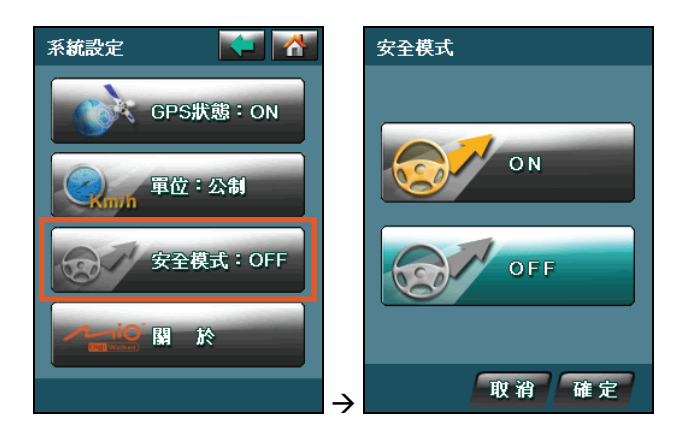

關於

要檢視導航程式的版本資訊,在系統設定畫面點選 [關於]。

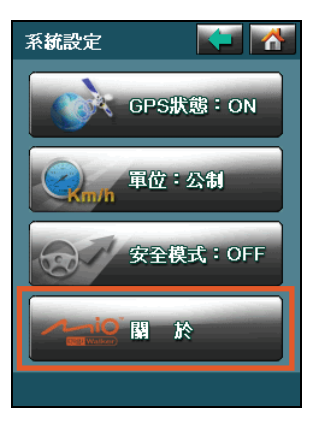

### **11.3** 時間

在選單畫面點選 K <del>K 【 →</del> [時間] 可以設定時間的顯示方式。

您可以選擇 [12 小時制](預設值)或 [24 小時制]。選擇後點選 [確定] 儲存設定。

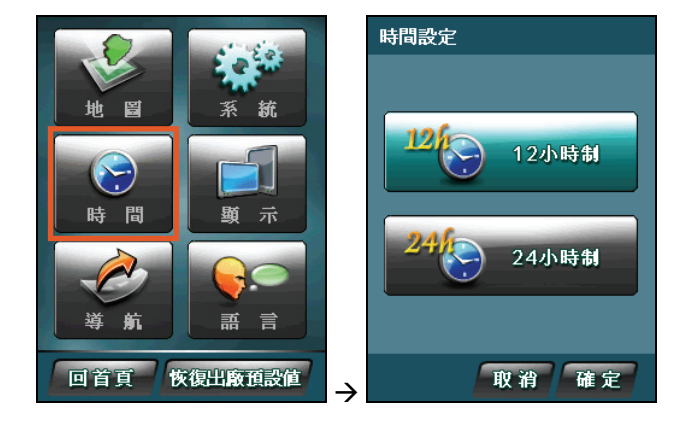

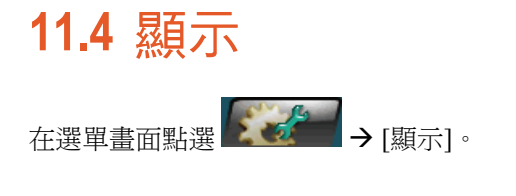

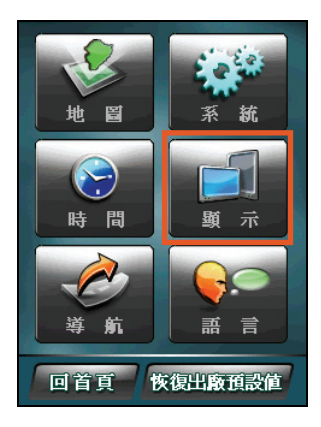

### 直/橫切換

在顯示設定畫面點選 [直/橫切換]。

您可以選擇 [直式顯示](預設值)或 [橫式顯示]。選擇後點選 [確定] 儲存設定。

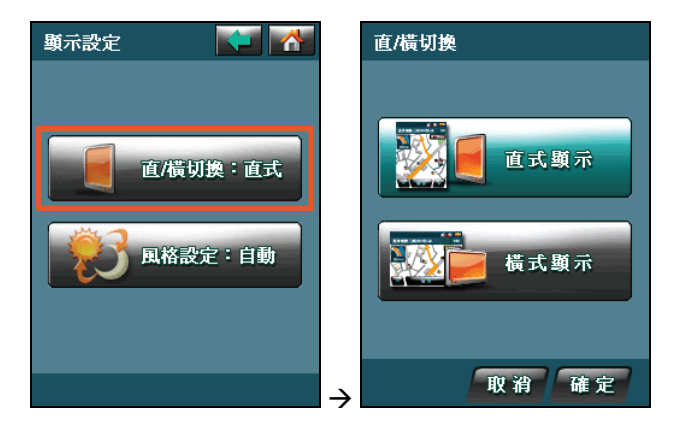

【註】如果您將顯示設定設為橫式顯示,則當您離開導航程式後,系統仍然會使用橫式顯示。

### 風格設定

在顯示設定畫面點選 [風格設定]。

您可以選擇 [白天]、[夜晚] 或 [自動](預設值)。選擇後點選 [確定] 儲存設定。

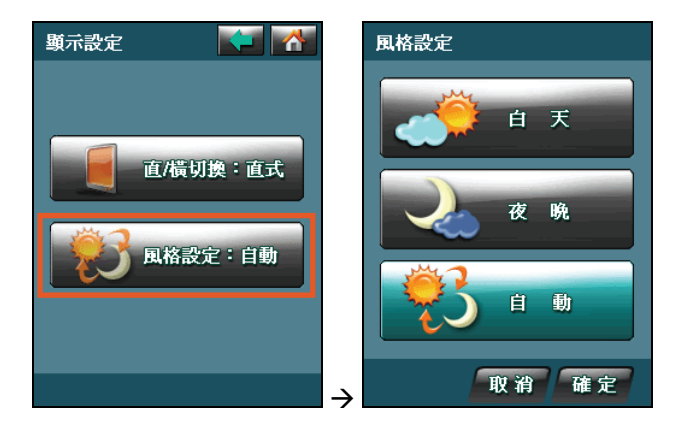

## **11.5** 導航

在選單畫面點選 【 ◆ <del>◆ / b d d d d d j</del> = [導航]。

設定 [路徑規劃]、[導航模式] 和 [避免路徑] 的說 明請見第 [4.3](#page-38-0) 節。

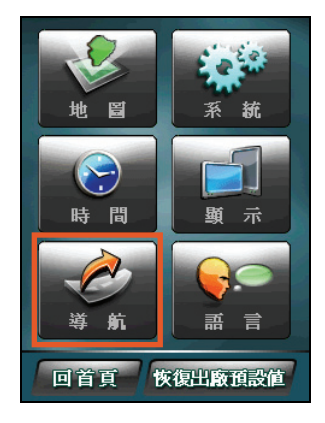

#### 超速警告

在導航設定畫面點選 [超速警告]。

在超速警告設定畫面選擇要啟動(ON;預設值)或關閉(OFF)超速警告的語音 提示功能。選擇後點選 [確定] 儲存設定。

超速警告啟動的狀態下,當您行車速度超過以下設定時,系統便會發出超速警告:

- 高速公路: 110 km/hr
- 快速道路:80 km/hr
- <sup>z</sup> 一般道路:60 km/hr

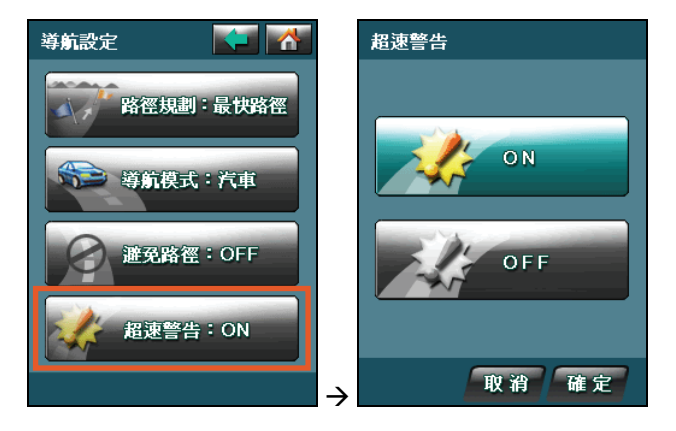

### **11.6** 語言

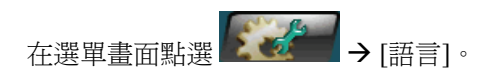

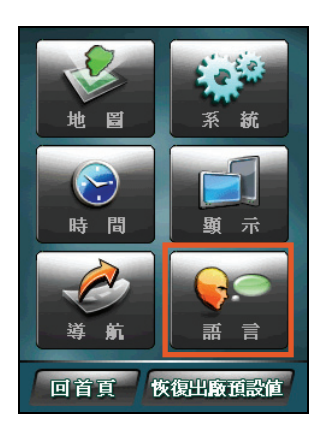

#### 語音導航

在語言設定畫面點選 [語音導航]。

選擇 [國語] (預設值)、[台語]、[客語] 或 [英文] 為導航時語音提示使用的語言。

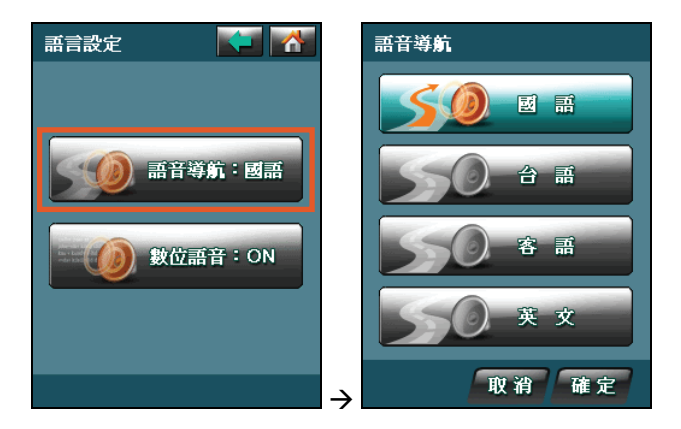

### 數位語音

在語言設定畫面點選 [數位語音] 可以在導航時使用數位語音道路名稱提示。此功 能僅在您選擇 [國語] 為語音導航設定時有作用;選擇其他語言時,此項目會自動 關閉。

選擇要啟動(ON;預設值)或關閉(OFF)數位語音道路名稱提示。選擇後點選 [確定] 儲存設定。

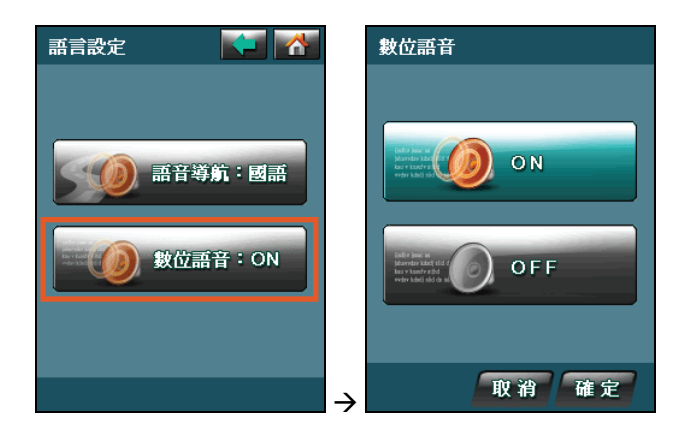

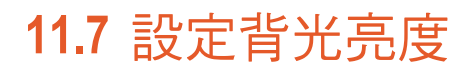

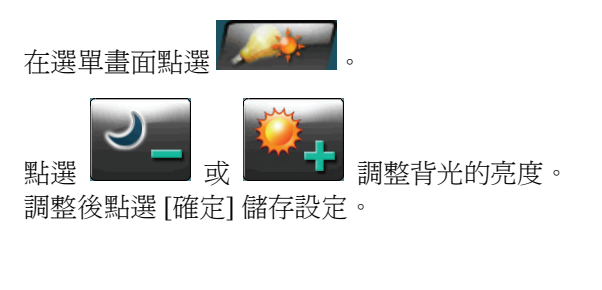

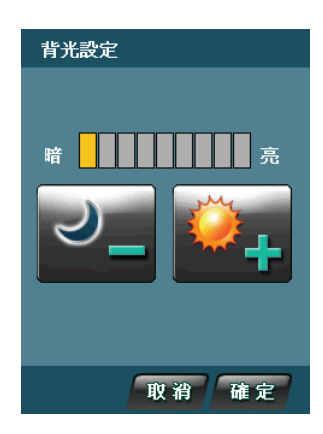

## **11.8** 恢復出廠預設值

在選單畫面點選 Æ [恢復出廠預設值]。點選 [確定] 恢復所有項目的出 廠預設值。

【注意】一般情況下不要進行系統初始化的設定,若有特殊需要方可進行。

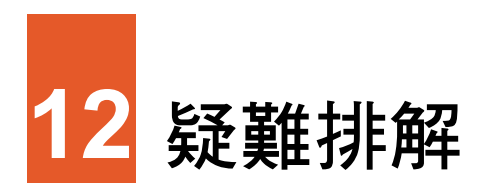

# **12.1** 無法定位

如果啟動 GPS 後無法順利定位,請考慮以下因素:

- <sup>z</sup> 請稍候。衛星定位有時可能需要費時 10 分鐘以上。
- $\bullet$ 確認 GPS 天線位置是否妥當。使用含金屬成分的隔熱紙會影響訊號的接收。 在此情況下,建議您使用車用天線(選購配備)。
- $\bullet$ 請確認您所處的地點並非屬於無效範圍。(請見下一小節所述。)

## **12.2** 收訊問題

以下地點會收不到 GPS 訊號或收訊不良:

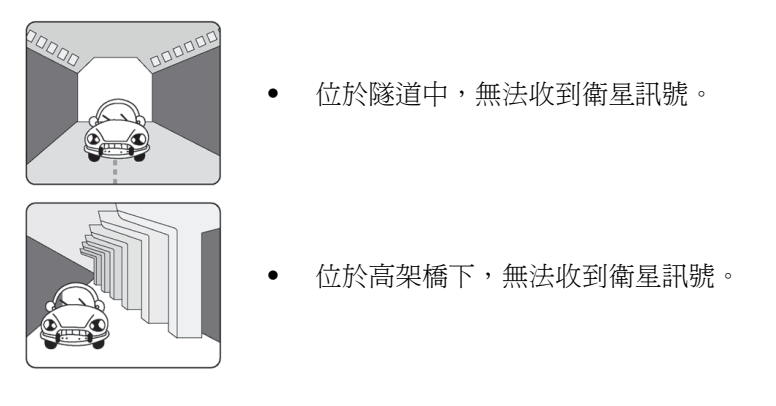

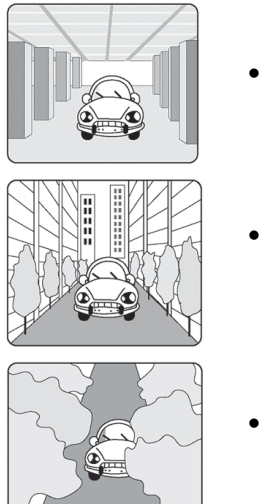

- <sup>z</sup> 位於建築物內,無法收到衛星訊號。
- <sup>z</sup> 位於市區中,有太多的大樓建築或遮蔽物,會影響訊 號接收的品質。
- <sup>z</sup> 位於樹林中,有太多的遮蔽物,會影響訊號接收的品 質。
- <sup>z</sup> 若您將 GPS 天線放置於汽車內,有些隔熱紙會阻隔 GPS 訊號,影響訊號接收 的品質。
- GPS 衛星是中美國國防部管理,有時會因某種因素降低其精確度, 在這種情 況下,定位點會偏離正確的位置。

### **12.3** 定位誤差

一般 GPS 的誤差約為 10 公尺至 25 公尺,這個誤差會隨著收訊狀況降低或增高。 另外,GPS 的定位資料每一秒鐘會更新一次,所以實際位置與地圖上的位置會有 一秒鐘的時間差,若車速渦快,會有些許延遲的情況。這些誤差與延遲,在一般 導航應用中,都屬合理範圍。

下列的定位偏離狀況並不代表程式發生問題:

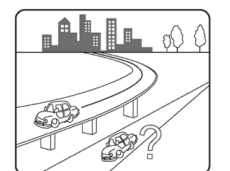

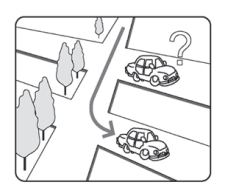

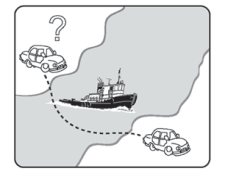

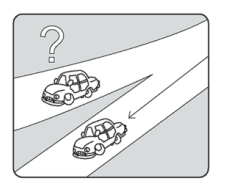

- <sup>z</sup> 行駛於高速公路或快速道路上,但顯示的汽車定位點卻 在旁邊的路下。有時情況則相反。
	- 行駛於棋盤狀或網狀道路上,若兩道路間的距離小於修 正範圍的設定值,有可能汽車定位點會在另一條道路 上。
- 以其他交通工具運送車輛時,收不到衛星訊號,汽車定 位點可能會停留在移動前的位置。
- <sup>z</sup> 行駛進入小角度的 Y 形叉路時,則汽車定位點有可能會 跑到另一條道路上。

### **12.4** 復原程式與地圖

【註】在進行還原程序之前,請先完成下述動作:

- <sup>z</sup> 將地圖記憶卡插入 Mio 裝置 的 SD/MMC 插槽內。
- 建立與桌上型電腦之間的 ActiveSync 合作關係。 (ActiveSync 程式的安裝說明請見 Mio 裝置 的「快速使用指南」。)

地圖光碟提供導航程式與地圖資料。萬一您不小心刪除了地圖記憶卡上的檔案, 您可以利用地圖光碟將檔案復原。

- 1. 將地圖記憶卡插入 Mio 裝置 的 SD/MMC 插槽內。
- 2. 透過 USB 傳輸線與電腦建立 ActiveSync 連線。

3. 將地圖光碟放入電腦的光碟機。

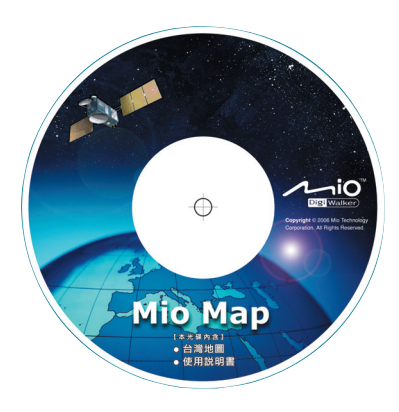

4. 螢幕將出現如下的畫面。單按 [還原記憶卡]。然後遵照螢幕的指示完成復原。

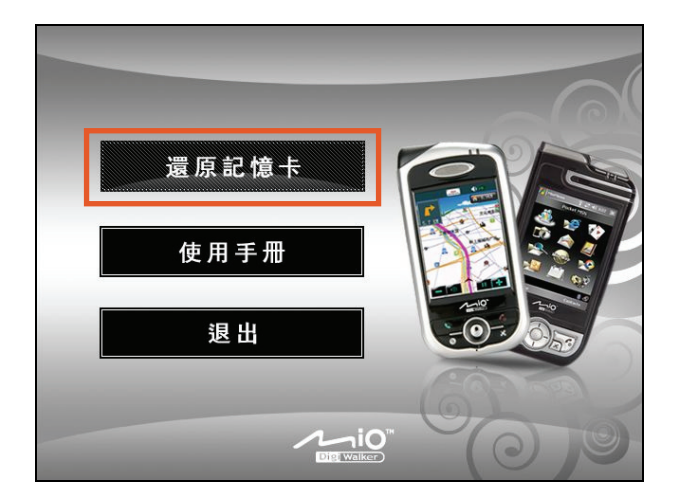

完成檔案復原的程序後,您必須重新安裝導航程式。

- 1. 將地圖記憶卡插入 Mio 裝置 的 SD/MMC 插槽內。
- 2. 螢幕會出現安裝訊息。點選 [安裝]。

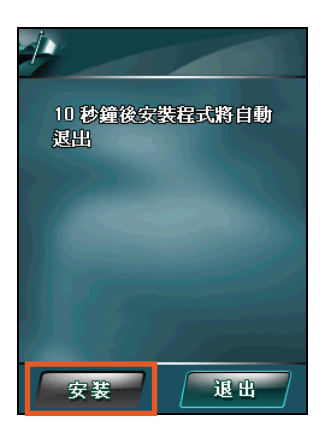

如果您在倒數計時內無動作,就形同選擇 [退出],也就是不安裝導航程式。 下次要安裝時,請拔出地圖記憶卡再插入即可。